# Dell Venue Pro 11 -7130/7139 Användarhandbok

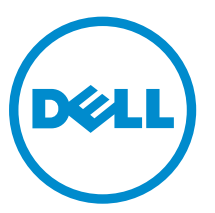

Regleringsmodell: T07G Regleringstyp: T07G001

# Upplysningar och varningar

OBS: Obs! ger viktig information som kan hjälpa dig att få ut mer av datorn.

VIKTIGT!: VIKTIGT! Indikerar risk för skada på maskinvaran eller förlust av data, samt ger information om hur du undviker problemet.

VARNING: En varning signalerar risk för egendomsskada, personskada eller dödsfall.

#### **©** 2014 Dell Inc. Med ensamrätt.

Varumärken som används i denna text: Dell™, DELL-logotypen, Venue™ och Wi-Fi Catcher™ är varumärken som tillthör Dell Inc. Intel®, Xeon®, Core™ och Atom™ är registrerade varumärken som tillhör Intel Corporation i USA och andra länder. Microsoft®, Windows®, MS-DOS®, Windows Vista®, Windows Vista-startknappen och Office Outlook® är antingen varumärken eller registrerade varumärken som tillhör Microsoft Corporation i USA och/eller andra länder. Wi-Fi® är ett registrerat varumärke som tillhör Wireless Ethernet Compatibility Alliance, Inc.

2014 -12

∧

Rev. A02

# Innehåll

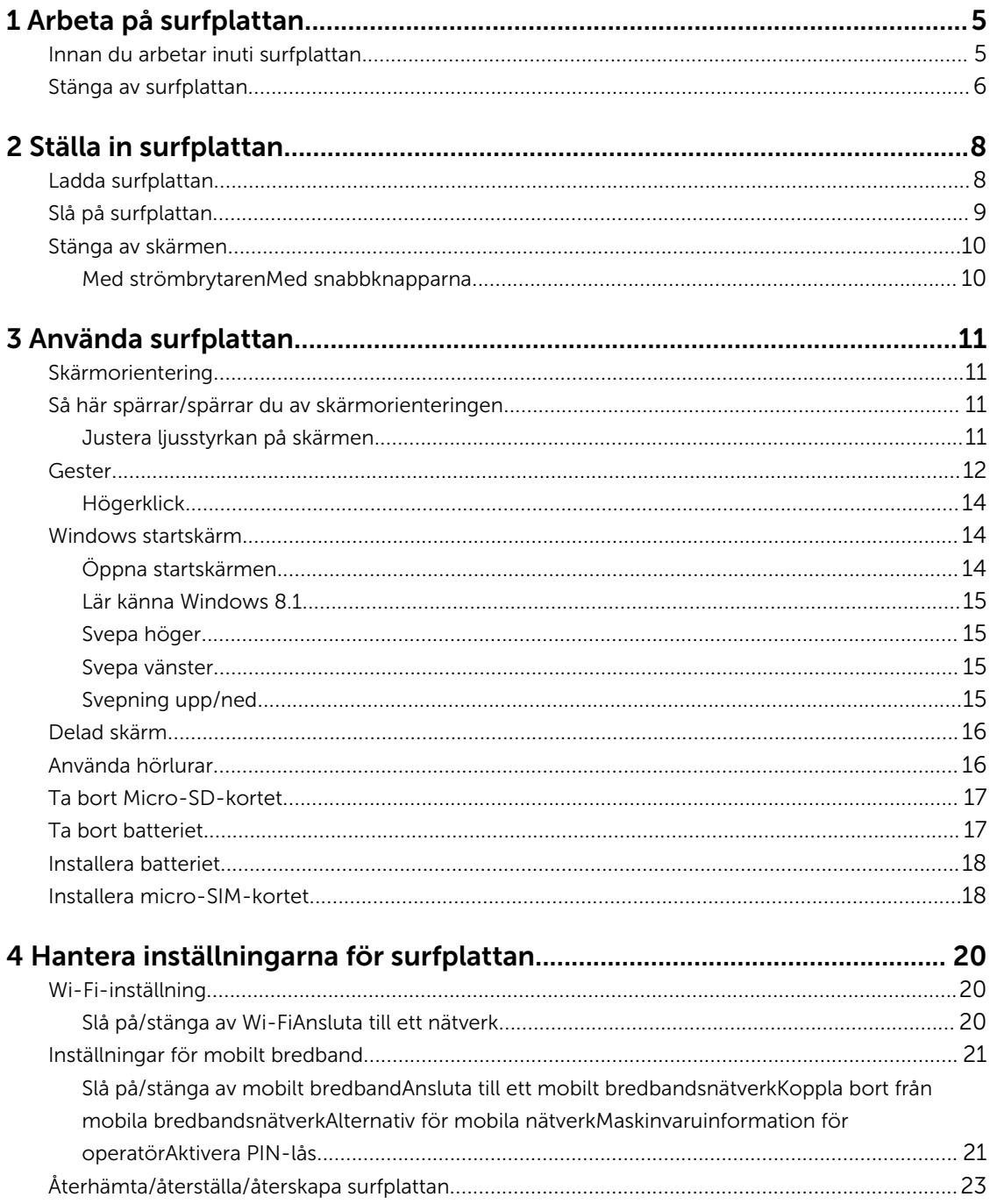

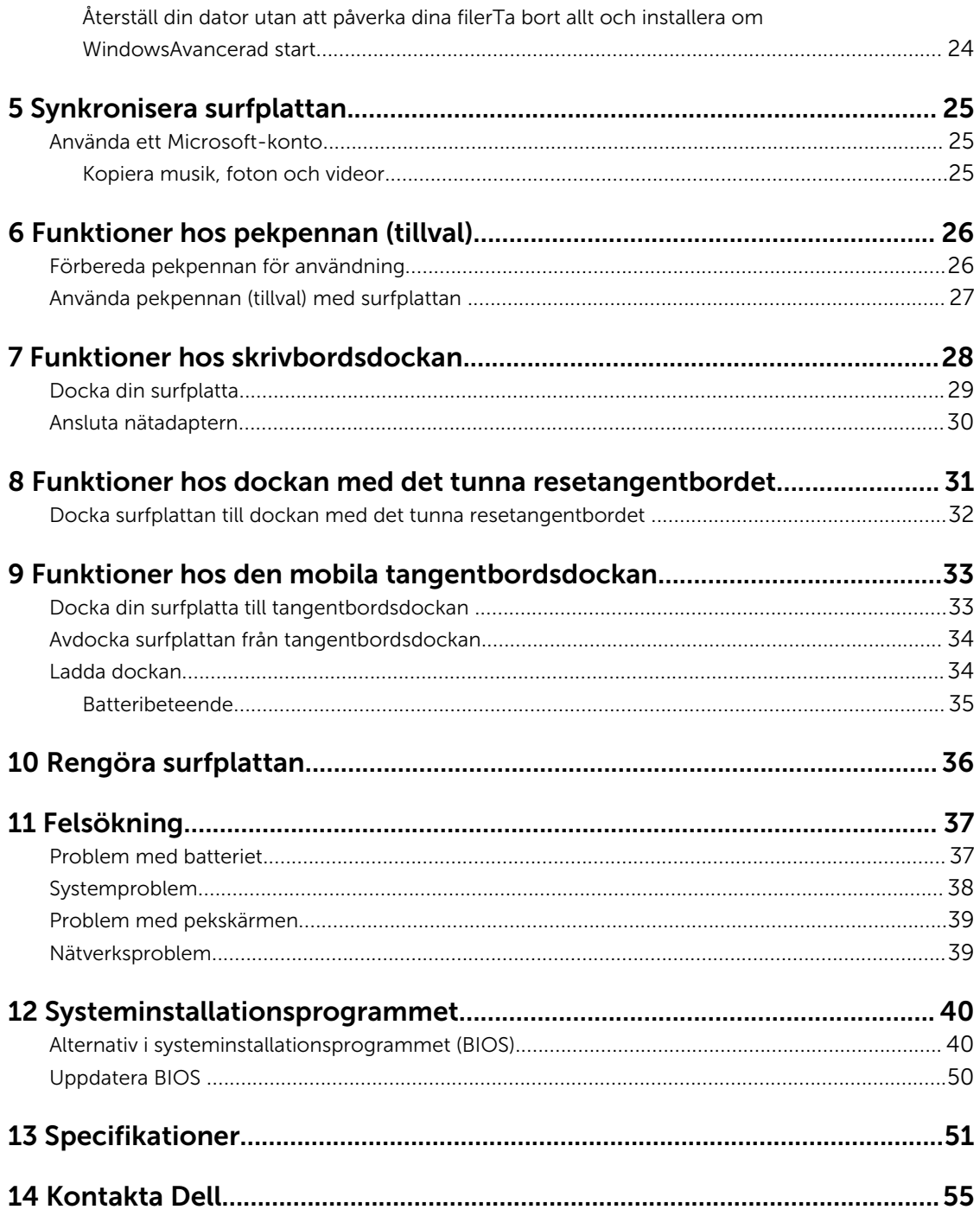

# 1

# <span id="page-4-0"></span>Arbeta på surfplattan

# Innan du arbetar inuti surfplattan

Följ säkerhetsanvisningarna nedan för att skydda dig och surfplattan mot potentiella skador. Om inget annat anges förutsätts i varje procedur i det här dokumentet att följande villkor har uppfyllts:

• Du har läst säkerhetsinformationen som medföljde surfplattan.

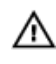

Ø

VARNING: Innan du utför något arbete inuti datorn ska du läsa säkerhetsanvisningarna som medföljde surfplattan. Mer säkerhetsinformation finns på hemsidan för regelefterlevnad på www.dell.com/regulatory\_compliance .

VIKTIGT!: Många reparationer får endast utföras av behörig tekniker. Du bör bara utföra felsökning och enkla reparationer som beskrivs i produktdokumentationen eller instruerats av supportteamet online eller per telefon. Skada som uppstår p.g.a. service som inte godkänts av Dell täcks inte av garantin. Läs och följ säkerhetsanvisningarna som medföljer produkten.

VIKTIGT!: Undvik elektrostatiska urladdningar genom att jorda dig själv. Använd ett antistatarmband eller vidrör en omålad metallyta (till exempel en kontakt på surfplattans baksida) med jämna mellanrum.

VIKTIGT!: Hantera komponenter och kort försiktigt. Vidrör inte komponenterna eller kontakterna på ett kort. Håll kortet i kanterna eller med dess metallmonteringsfäste.

VIKTIGT!: När du kopplar bort en kabel ska du alltid dra i kontakten eller i dess dragflik, inte i själva kabeln. Vissa kablar har kontakter med låsflikar. Tryck i så fall in låsflikarna innan du kopplar ur kabeln. Dra isär kontakterna rakt ifrån varandra så att inga kontaktstift böjs. Se även till att båda kontakterna är korrekt inriktade innan du kopplar in kabeln.

OBS: Färgen på surfplattan och vissa komponenter kan skilja sig från de som visas i det här dokumentet.

För att undvika att skada surfplattan ska du utföra följande åtgärder innan du börjar arbeta i den.

- 1. Se till att arbetsytan är ren och plan så att inte surfplattans kåpa skadas.
- 2. Stäng av surfplattan (se [Stänga av surfplattan](#page-5-0)).
- 3. Avdocka surfplattan om den är ansluten till en dockningsenhet (dockad) såsom dockningsstationen (tillval) eller tangentbordsdockan.
- 4. Koppla bort nätadaptern från surfplattan.
- 5. Vänd surfplattan upp och ned på en plan arbetsyta.

 $\mathscr U$  OBS: När du ska utföra service på surfplattan måste du först ta ut huvudbatteriet. I annat fall kan

- moderkortet skadas. 6. Ta bort huvudbatteriet.
- 7. Håll strömbrytaren intryckt i några sekunder för att avlägsna kvarvarande ström från moderkortet.

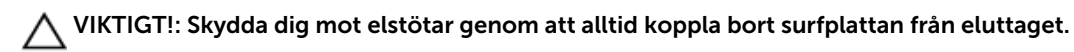

<span id="page-5-0"></span>VIKTIGT!: Jorda dig genom att röra vid en omålad metallyta, till exempel metallen på surfplattans baksida, innan du vidrör något inuti surfplattan. Medan du arbetar bör du med jämna mellanrum röra vid en olackerad metallyta för att avleda statisk elektricitet som kan skada de inbyggda komponenterna.

8. Ta bort lagrings-SD-kortet från surfplattan.

## Stänga av surfplattan

När du stänger av surfplattan stängs den av helt. Du kan stänga av surfplattan på två sätt:

- Använda ströbrytaren
- Med menyn med snabbknappar
- 1. Så här stänger du av surfplattan med strömbrytaren:
	- a. Håll strömbrytaren intryckt  $\boxed{\cup}$  tills du ser "Dra för att stänga av datorn" på skärmen.

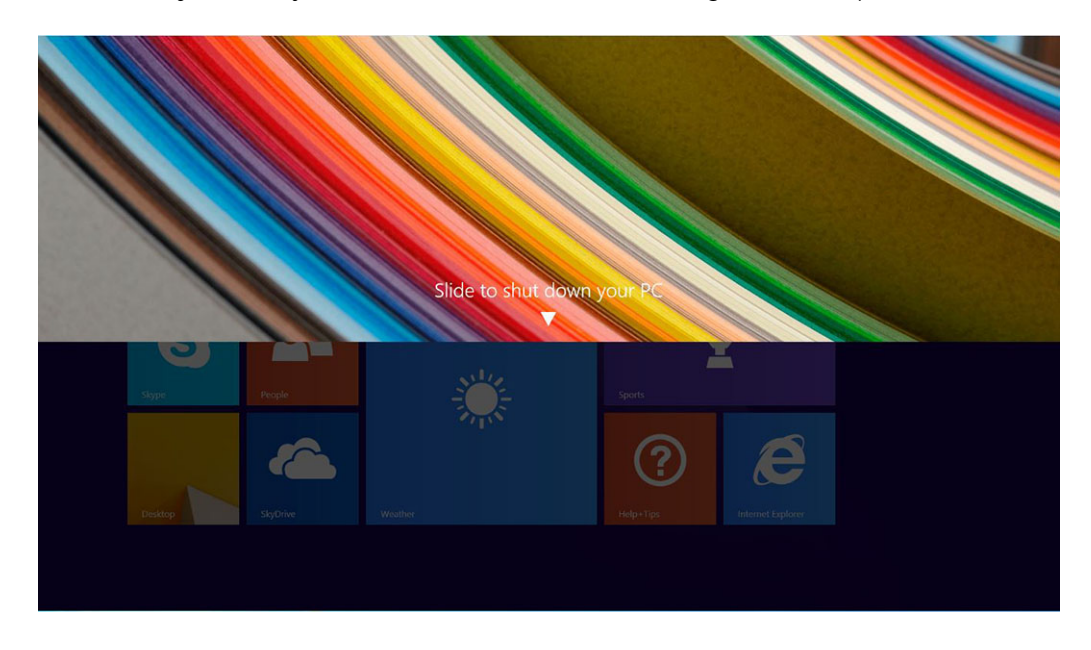

- OBS: När du håller strömbrytaren intryckt visas som standard skärmen "Dra för att stänga av Ø datorn" endast i *Venue 11 Pro 7130*. För *Venue 11 pro 7130 vPro* och *Venue 11 Pro 7139*  övergår datorn som standard i strömsparläge. Om du däremot ändrar inställningen för strömbrytaren stängs surfplattan av. Ändra inställningen för strömbrytaren genom att gå till Kontrollpanelen > Energialternativ > Ändra schemainställningar > Ändra avancerade inställningar. Öppna kontrollpanelen genom att svepa vid högerkanten av skärmen, trycka på Sök, skriva in Kontrollpanel i sökrutan och sedan klicka på Kontrollpanel.
- b. Dra för att stänga av surfplattan.

OBS: Du kan även stänga av surfplattan utan att dra nedåt på skärmen. Håll strömbrytaren intryckt  $\boxed{\cup}$  för >10 sekunder för att stänga av surfplattan. Du kan tvinga en avstängning så här om surfplattan inte svarar/beter sig oväntat eller pekningen inte fungerar.

- 2. Så här stänger du av surfplattan med menyn med snabbknappar:
	- a. Svep från den högra kanten för att öppna menyn med snabbknappar.

b. Peka på Inställningar  $\overleftrightarrow{\mathbf{G}}$  -> Av/vila  $\overleftrightarrow{\mathbf{C}}$  -> Stäng av för att stänga av surfplattan.

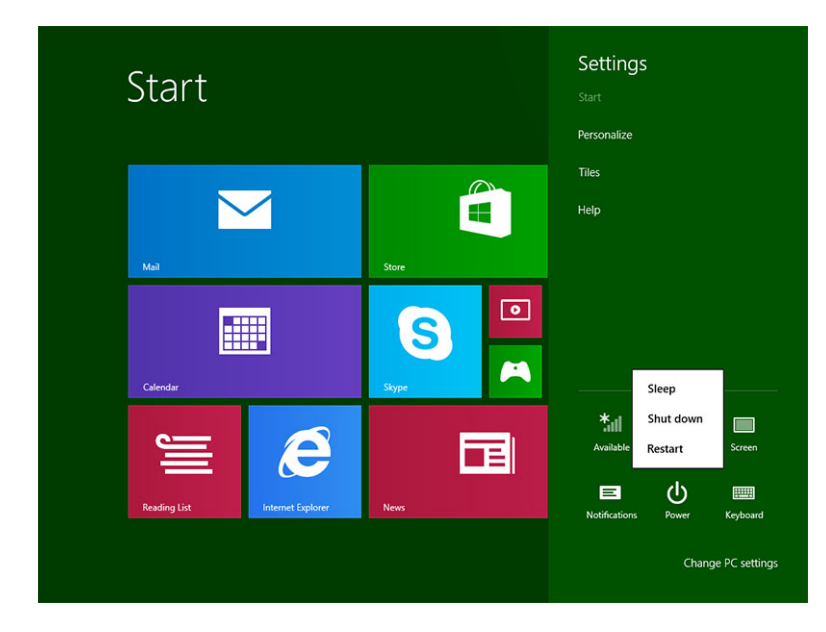

# <span id="page-7-0"></span>Ställa in surfplattan

## Ladda surfplattan

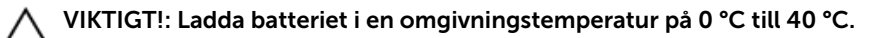

VIKTIGT!: Använd endast nätadaptern och strömkabeln som medföljde surfplattan. Om du använder icke auktoriserade nätadaptrar eller strömkablar kan du orsaka allvarliga skador på surfplattan.

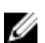

OBS: Batteriet är inte fulladdat när du packar upp surfplattan.

1. Anslut strömkabeln till nätadaptern.

 $\widehat{(\infty)}$ 

- 2. Anslut nätadaptern till ett eluttag och ladda surfplattan tills batteriet är fulladdat.
	-

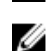

OBS: Det tar cirka fyra timmar att helt ladda batteriet i surfplattan.

OBS: Du kan även ladda surfplattan långsamt via micro-USB-anslutningen. Det tar upp till 24 timmar att ladda batteriet helt beroende på uteffekten på USB-porten.

Du kan kontrollera laddningsstatusen på batteriet i surfplattan från:

• Batteriladdningslampan som sitter på framsidan av surfplattan:

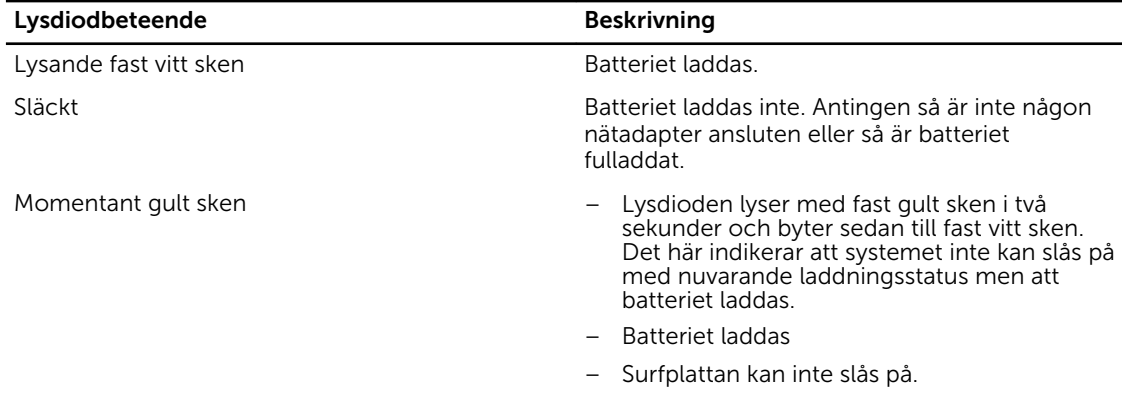

OBS: Du kan kontrollera den exakta laddningsnivån genom att starta operativsystemet.

• Batteriikoner som visas på skärmen:

<span id="page-8-0"></span>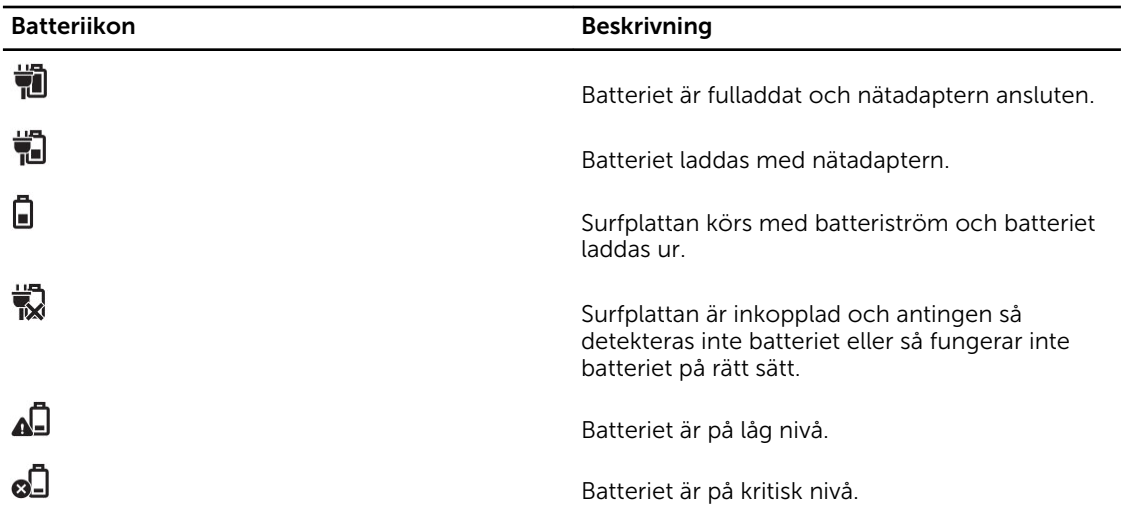

# Slå på surfplattan

OBS: Använd surfplattan i en omgivningstemperatur på mellan 0 °C och 40 °C. U

- 1. Håll strömbrytaren intryckt $\boxed{\cup}$  i två sekunder för att slå på surfplattan.
- 2. Om låsskärmsbilden visas, svep med fingret från botten av bildskärmen för att byta till inloggningsskärmen och ange sedan lösenordet för att logga in till Windows.

Surfplattan är klar att används när startskärmen i Windows visas.

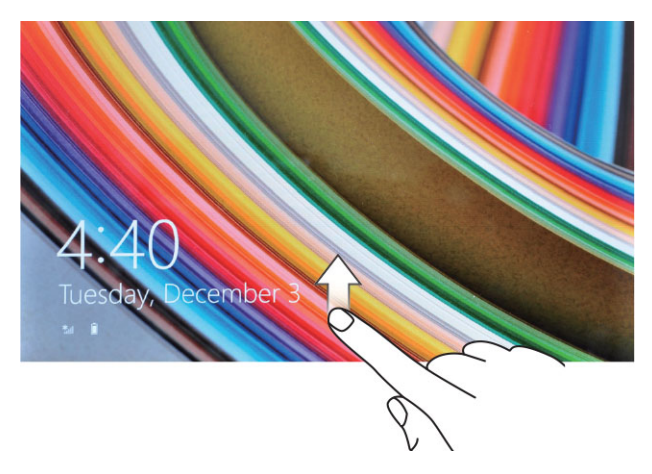

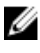

OBS: Om inloggningsskärmen inte är aktiverad i Windows 8.1 går du direkt från låsskärmen till startskärmen.

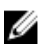

OBS: Låsskärmen visas endast när enheten återställs från ett strömsparläge.

# <span id="page-9-0"></span>Stänga av skärmen

## Med strömbrytaren

Tryck på strömbrytaren  $\boxed{\cup}$  för att stänga av skärmen.

## Med snabbknapparna

- 1. Svep från den högra kanten av bildskärmen för att öppna fältet med snabbknappar.
- 2. Peka på **Inställningar**  $\overleftrightarrow{\bullet}$  **→ Ström**  $\overleftrightarrow{\phantom{a}}$  → **Strömsparläge** för att stänga av skärmen.

OBS: Om surfplattan är i ett strömsparläge trycker du en gång på **strömbrytaren U**ller **Windows**-knappen i för att slå på skärmen.

# <span id="page-10-0"></span>Använda surfplattan

## Skärmorientering

För optimal bildupplevelse ändras skärmorienteringen automatiskt till stående eller liggande format beroende på hur du håller surfplattan.

Ø

OBS: Vissa program kanske inte stöder automatisk skärmrotation till stående eller liggande format.

## Så här spärrar/spärrar du av skärmorienteringen

- 1. Svep från den högra kanten av bildskärmen för att öppna fältet med snabbknappar.
- 2. Peka på Inställningar  $\overline{\mathbf{Q}}$   $\rightarrow$  Skärm  $\blacksquare$ .
- 3. Peka på växlingsknappen  $\Box$  för att byta skärmorientering eller peka på växlingsknappen  $\Box$  för att spärra av skärmorienteringen.

## Justera ljusstyrkan på skärmen

Du kan även justera ljusstyrkan på skärmen här genom att använda skjutreglaget under menyn växla  $\Box$ 

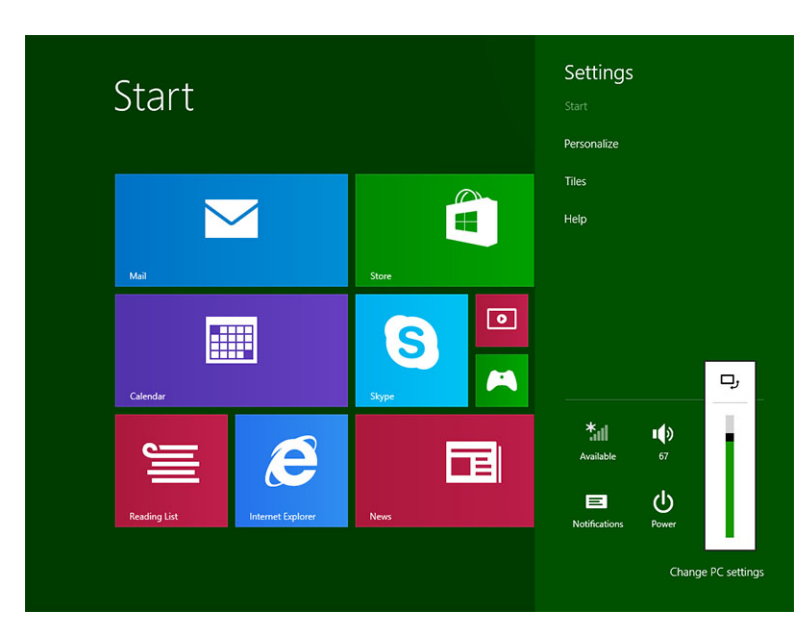

<span id="page-11-0"></span>Du kan även justera skärmen automatiskt. Så här justerar du ljusstyrkan på skärmen automatiskt:

- 1. Svep från den högra kanten av bildskärmen för att öppna fältet med snabbknappar.
- 2. Peka på Inställningar → Datorinställningar **→** Dator och enheter **→** Energialternativ.
- 3. Under Ljusstyrka skjuter du åt vänster eller åt höger för att slå på/stänga av alternativet för automatisk ljusstyrka.

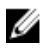

OBS: Du kan slå på/stänga av skjutreglaget om du vill justera ljusstyrkan på skärmen automatiskt, baserat på ljuset i omgivningen.

## Gester

Din surfplatta har en multipekskärm. Du kan peka på skärmen för att använda surfplattan.

Peka och håll

Tryck och håll fingret på skärmen

- Visa detaljerad information om ett objekt
- Öppna snabbmenyn för ett objekt för att utföra ytterligare åtgärder

#### Dra och släpp

Flytta objekt såsom bilder och ikoner på skärmen

- 1. Tryck och håll fingret på ett objekt på skärmen
- 2. Håll kvar fingret i kontakt med skärmen och flytta fingertoppen till önskad plats.
- 3. Ta bort fingret från skärmen för att släppa objektet på önskad plats.

#### Geståtgärder Funktioner

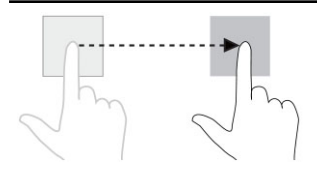

#### Svep eller skjut

Flytta fingret i vertikal eller horisontell riktning på skärmen

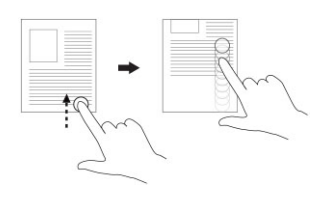

- Rulla genom startskärmen, webbsidor, listor, poster, foton, kontakter osv.
- Stäng ett program (svep programmet till botten av skärmen).

Tryck på skärmen med två fingrar och flytta isär fingrarna

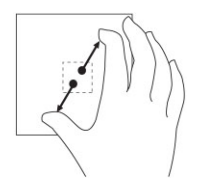

Zooma in

#### Förstora vyn av en bild eller webbsida

Zooma ut Tryck på skärmen med två fingrar och flytta ihop

Förminska vyn av en bild eller webbsida

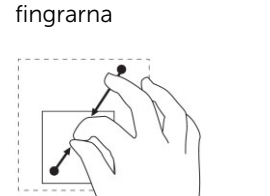

#### Rotera

Tryck på skärmen med två eller fler fingrar och flytta sedan fingrarna i en medurs eller moturs båge

Rotera ett objekt 90 grader

<span id="page-13-0"></span>Geståtgärder **Funktioner** Funktioner

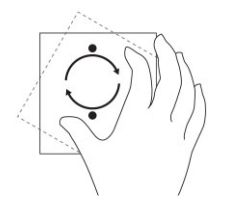

## Högerklick

Utför ett högerklick på surfplattan genom att trycka och hålla fingret i två sekunder på ett avsnitt av skärmen eller en ikon och sedan släppa fingret.

Alternativmenyn visas på skärmen.

## Windows startskärm

Startskärmen i Windows visar en lista med levande standardpaneler och anpassade paneler, vilka fungerar som genvägar till Kontrollpanelen, Windows Explorer, väderprogram, RSS, Windows Store, Internet Explorer och andra installerade program.

Levande paneler på din startskärm ändras och uppdateras i realtid så att du kan erhålla uppdateringar i realtid om nyheter och sport, se vad dina vänner gör och få den senaste väderprognosen.

Det panelbaserade användargränssnittet ger dig direkt åtkomst till dina senaste använda program, e-post, foton, musik, videor, kontakter, uppdateringar från Facebook och Twitter och webbsidor du ofta visar. Du kan fästa favoritprogram och program du ofta använder som levande paneler för att anpassa startskärmen.

Du kan även anpassa startskärmen genom att använda din favoritbild som bakgrund.

**OBS:** Levande paneler kan läggas till eller tas bort med alternativen Fäst $\circled{2}$  eller Ta bort $\circled{2}$ .

## Öppna startskärmen

Följ en av metoderna för att öppna startskärmen:

- Tryck på Windows-knappen .
- Svep från den högra kanten på bildskärmen för att öppna fältet med snabbknapparna och peka på Start-ikonen.

## <span id="page-14-0"></span>Lär känna Windows 8.1

Du kan peka på panelen Hjälp+tips på startskärmen för att få hjälp och tips om hur du använder Windows

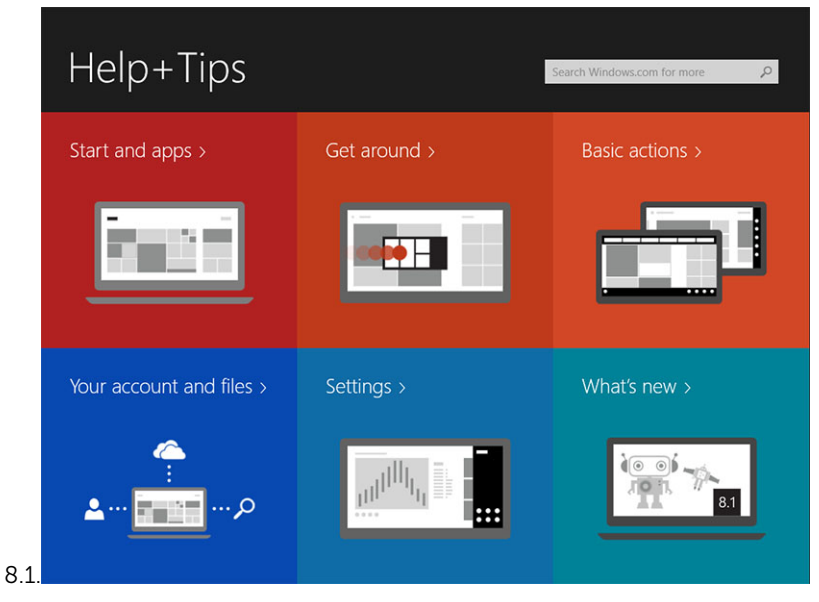

## Svepa höger

Svepning inåt från den högra kanten på bildskärmen visar fältet med snabbknappar. Snabbknappar ger tillgång till systemkommandon såsom Start, Sök, Dela, Enheter och alternativ för Inställningar.

Om surfplattan kör på ett program eller utför åtgärder kan du trycka på **Start**-ikonen  $\blacksquare$  för att gå tillbaka

till startskärmen. Om du befinner dig på startskärmen kan du trycka på **Start**-ikonen **av** för att gå till det senaste använda programmet eller den senaste visade skärmen.

 $\mathbb Z$  OBS: Funktionen för Start-ikonen  $\blacksquare$  är samma som för Windows-knappen  $\blacksquare$ .

## Svepa vänster

- Långsam svepning från den vänstra kanten till den högra kanten av bildskärmen visar och går igenom miniatyrerna för de öppna programmen.
- Svepning in och ut från den vänstra kanten av bildskärmen öppnar en lista med de senast använda programmen.

## Svepning upp/ned

- Svepning inåt från den nedre eller övre kanten av bildskärmen visar ikonen **Alla appar.** Peka på **Alla** appar för att visa en alfabetisk lista med alla installerade program på surfplattan.
- Svepning inåt från toppen till botten av ett program dockar eller stänger programmet.

Mer information om startskärmen i Windows finns på windows.microsoft.com/en-us/windows-8/startscreen-tutorial .

<span id="page-15-0"></span>Du kan även aktivera kameran (främre) när skärmen är i låst läge. Så här aktiverar du kameran när skärmen är i låst läge:

- 1. Svep från den högra kanten av bildskärmen för att öppna fältet med snabbknappar.
- 2. Klicka på Inställningar  $\overline{\mathbf{Q}}$  → Ändra datorinställningar → Dator och enheter
- 3. Rulla nedåt och navigera till Kamera.
- 4. Svep för att slå på om du vill använda kameran när skärmen är i låst läge.

Så här kontrollerar du att du kan använda kameran i det låsta läget:

- 1. Tryck på strömbrytaren  $\boxed{\cup}$  för att stänga av skärmen.
- 2. Tryck på strömbrytaren  $\square$  igen för att aktivera låst läge för skärmen.
- 3. Svep nedåt för att aktivera kameran.

## Delad skärm

Alternativet delad skärm gör att du kan öppna två program på samma skärm vilket förenklar multitasking.

- 1. Öppna två program som du vill använda en delad skärm för.
- 2. Svep från vänster för att öppna det andra programmet och håll kvar fingret tills skärmen delas.
- 3. Släpp fingret för att släppa det andra programmet.

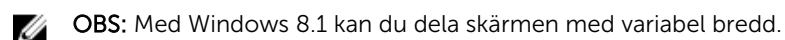

# Använda hörlurar

Du kan använda hörlurar för att lyssna på musik, spela in ljud eller ringa samtal.

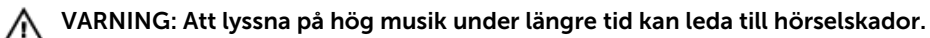

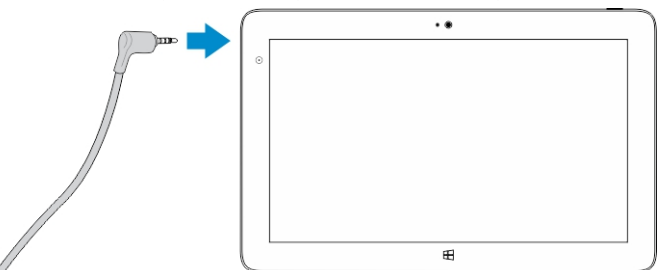

- 1. Anslut hörlurarna till ljudporten (3,5 mm) på surfplattan.
- 2. Sätt i hörlurarna i öronen och justera volymen till en bekväm nivå.

Ø

OBS: När du ansluter hörlurar eller en extern ljudenhet till ljudkontakten stängs de inbyggda högtalarna i surfplattan automatiskt av.

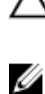

VIKTIGT!: För att förhindra skador på hörlurarna när de kopplas bort från surfplattan ska du dra i kontakten, inte i kabeln.

OBS: Vi rekommenderar att du sänker volymnivån innan du kopplar in hörlurarna och sedan justerar den till en bekväm nivå. Plötslig exponering till höga ljud kan leda till hörselskador.

# <span id="page-16-0"></span>Ta bort Micro-SD-kortet

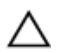

VIKTIGT!: Om du tar bort Micro-SD-kortet under dataöverföring kan du förlora data eller orsaka programfel. Kontrollera att surfplattan har slutfört alla sparningsåtgärder till Micro-SD-kortet.

1. Gå till skrivbordsläget. Peka på **Säker borttagning av maskinvara van** i meddelandefältet i det nedre högra hörnet av skärmen.

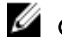

OBS: Om du inte ser Säker borttagning av maskinvara  $\ddot{\mathbf{w}}$ , peka på Visa dolda ikoner för att visa alla ikoner i meddelandefältet.

- 2. Peka på Mata ut SD-minneskort. Ett meddelande visas som bekräftar att Micro-SD-koret säkert kan tas bort. Om ett varningsmeddelande visas som säger att Micro-SD-kortet inte kan tas bort kontrollerar du att alla dataöverföringar som innefattar Micro-SD-kortet har slutförts.
- 3. För in spetsen på ett litet böjt pappersgem i det lilla hålet på locket till Micro-SD-kortplatsen.
- 4. Tryck in spetsen hela vägen i hålet tills micro-SD-brickan matas ut. Dra ut micro-SD-kortbrickan.
- 5. Ta bort micro-SD-kortet från brickan.

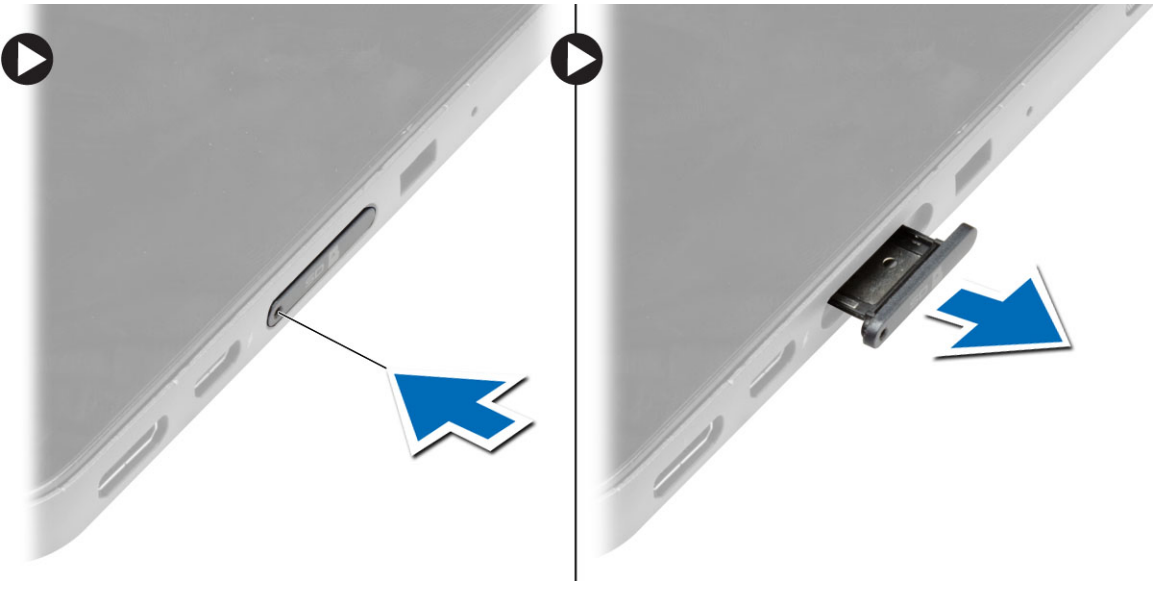

## Ta bort batteriet

- 1. Följ procedurerna i *Innan du arbetar inuti surfplattan*.
- 2. Ta bort kåpan.
- 3. Utför följande steg:
	- a. Skjut frigöringshaken i riktningen som indikeras för att låsa upp batteriet.
	- b. Tryck batteriet framåt för att lossa det från kontakten på moderkortet.
	- c. Lyft upp och ta bort batteriet från surfplattan.

<span id="page-17-0"></span>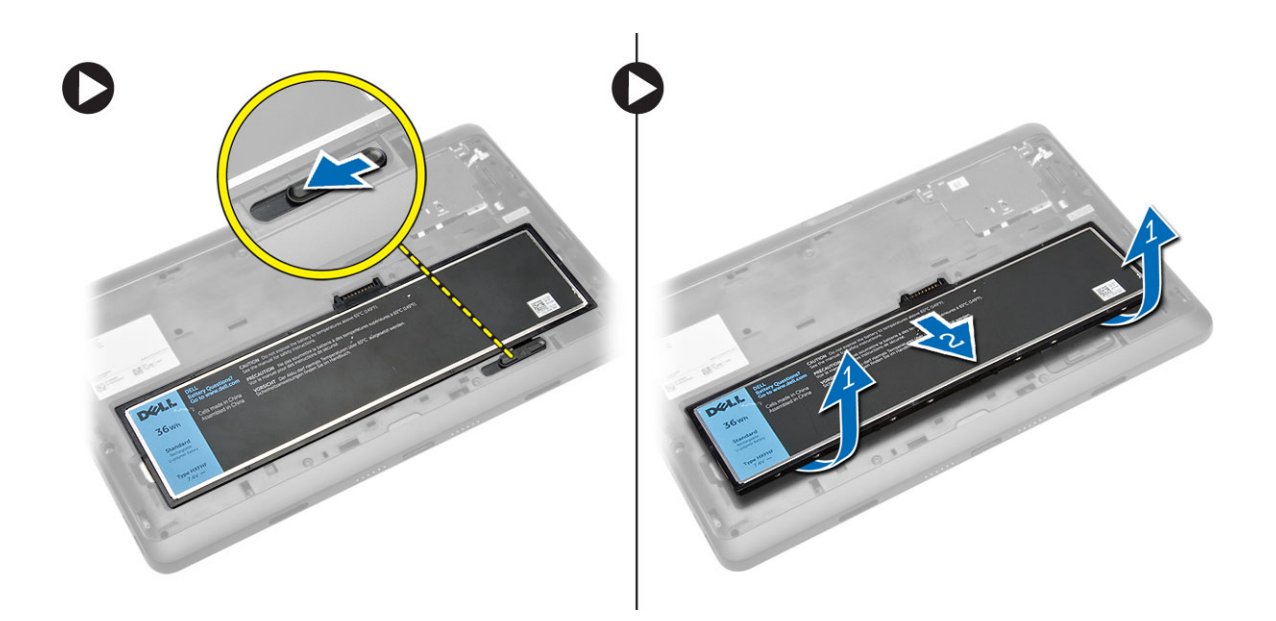

## Installera batteriet

- 1. Skjut in batteriet i facket tills det klickar på plats.
- 2. Installera kåpan.

## Installera micro-SIM-kortet

VIKTIGT!: Borttagning av Micro-SD-kortet när surfplattan är på kan orsaka förlust av data eller skada kortet. Kontrollera att surfplattan är avstängd eller att nätverksanslutningen är inaktiverad.

- 1. Stäng av surfplattan. Mer information om hur du stänger av surfplattan finns i [Stänga av surfplattan.](#page-5-0)
- 2. Bänd bort kåpan i riktningen som visas och lyft upp den med en vinkel uppåt och ta bort den från surfplattan.

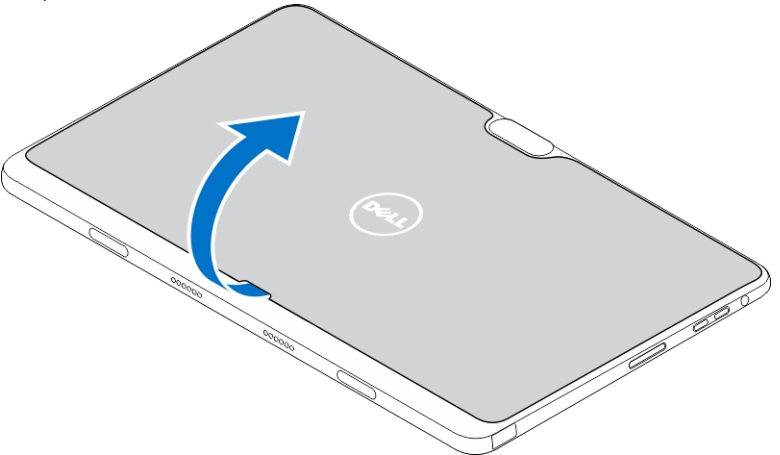

3. Skjut frigöringshaken i den indikerade riktningen för att låsa upp batteriet. Lyft och ta bort batteriet från surfplattan.

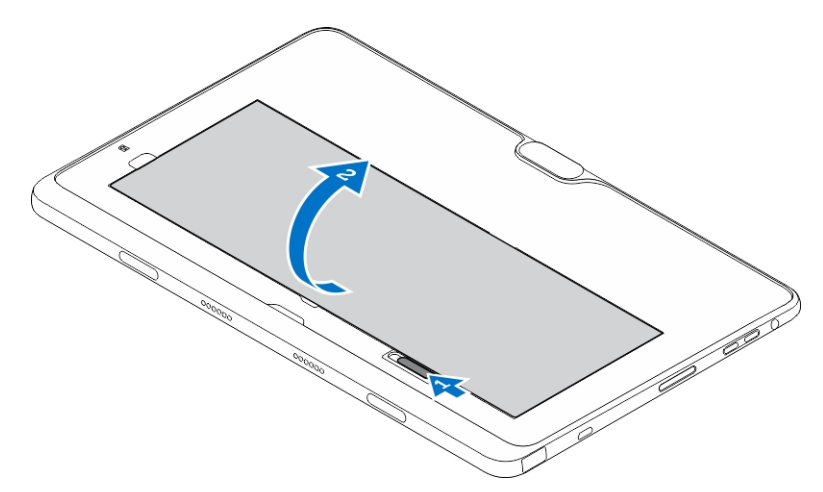

4. För in micro-SIM-kortet på dess plats.

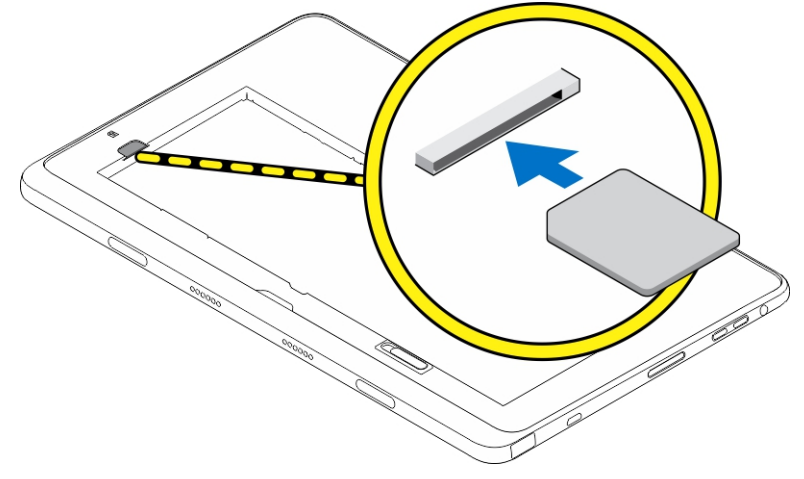

4

# <span id="page-19-0"></span>Hantera inställningarna för surfplattan

# Wi-Fi-inställning

## Slå på/stänga av Wi-Fi

- 1. Svep från den högra kanten av bildskärmen för att öppna fältet med snabbknappar.
- 2. Peka på Inställningar → Ändra datorinställningar **→** Nätverk **→** Flygplansläge.
- 3. Svep Wi-Fi-ikonen åt höger eller vänster för att slå på/stänga av Wi-Fi.

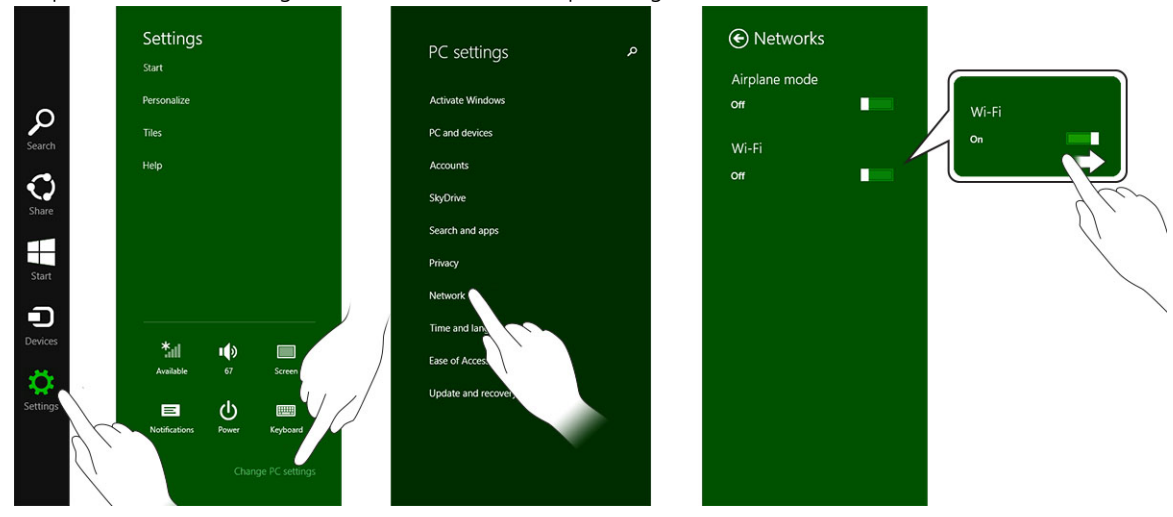

## Ansluta till ett nätverk

- 1. Svep från den högra kanten av bildskärmen för att öppna fältet med snabbknappar.
- 2. Peka på Inställningar → Tillgängliga → Välj ett tillgängligt nätverk **→** Anslut

.

<span id="page-20-0"></span>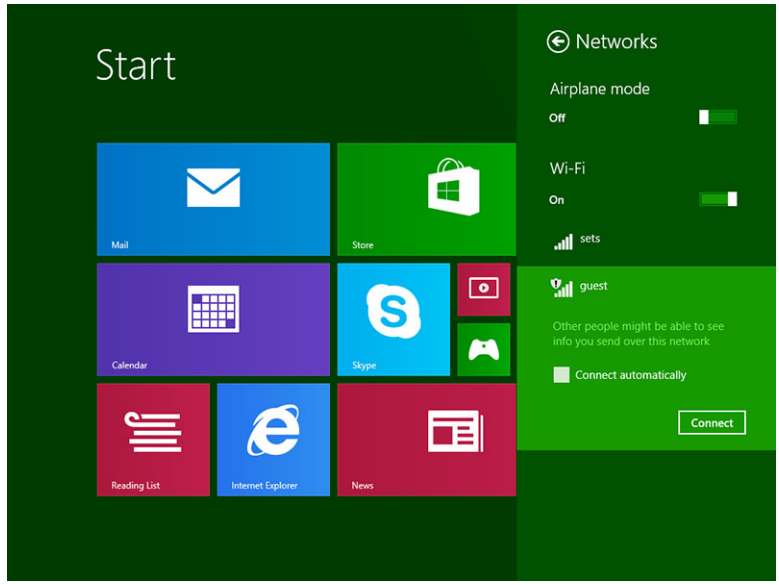

# Inställningar för mobilt bredband

## Slå på/stänga av mobilt bredband

- 1. Svep från den högra kanten av bildskärmen för att öppna fältet med snabbknappar.
- 2. Peka på Inställningar $\overset{\bullet}{\bullet}$  → Ändra datorinställningar → Nätverk → Flygplansläge.
- 3. Svep ikonen Mobilt bredband åt vänster eller höger för att slå på/stänga av mobilt bredband.

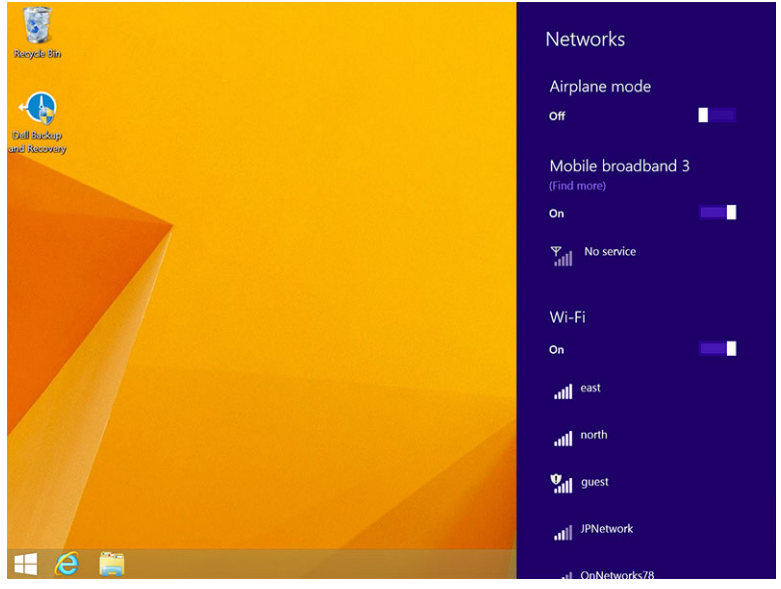

## Ansluta till ett mobilt bredbandsnätverk

- 1. Kontrollera att det finns ett aktivet SIM-kort insatt i surfplattan.
- 2. Svep från den högra kanten av bildskärmen för att öppna fältet med snabbknappar.
- 3. Peka på Inställningar  $\overline{\mathbf{Q}}$  → Nätverk → Anslutningar  $\overline{\mathbf{Q}}$ ll → Din operatör→ Anslut.
- 4. Den uppskattade dataanvändningen visas när det mobila bredbandsnätverket är aktiverat.

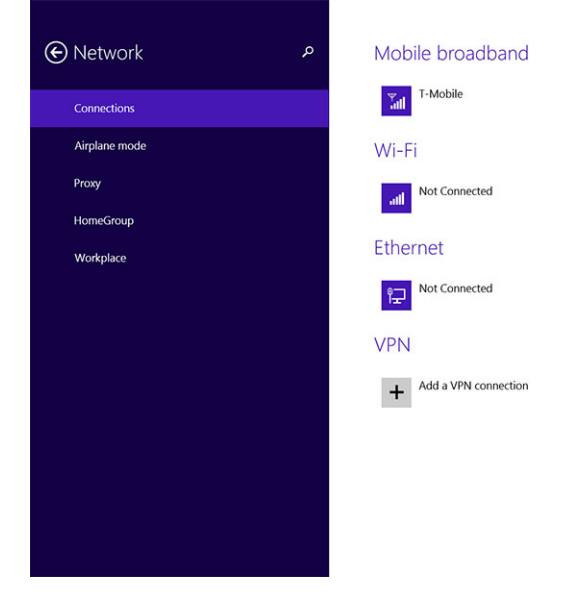

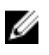

OBS: Du kan markera alternativet Anslut automatiskt för att ansluta till det mobila bredbandet automatiskt.

OBS: Surfplattan prioriterar automatiskt Wi-Fi-nätverk över mobila bredbandsnätverk när båda finns Ø tillgängliga. Om surfplattan är ansluten till det mobila nätverket och en av de sparade Wi-Fianslutningarna kommer inom räckhåll kommer den automatiskt att koppla bort från det mobila nätverket och ansluta till Wi-Fi. Mer information om hur man slår på Wi-Fi-nätverk finns i [Wi-Fi](#page-19-0)[inställning.](#page-19-0)

### Koppla bort från mobila bredbandsnätverk

- 1. Svep från den högra kanten av bildskärmen för att öppna fältet med snabbknappar.
- 2. Peka på Inställningar  $\overleftrightarrow{\bullet}$  → Nätverk  $\overline{\mathbb{Z}}$ ll → Din operatör → Koppla bort.

OBS: När surfplattan har kopplat bort från det mobila nätverket inaktiveras även alternativet Anslut U automatiskt.

## Alternativ för mobila nätverk

- 1. Svep från den högra kanten av bildskärmen för att öppna fältet med snabbknappar.
- 2. Peka på Inställningar  $\bigoplus$  →Nätverk  $\mathbb{H}$ ll.
- 3. Peka och håll på **Din operatör** eller högerklicka om enheten är dockad.
	- Peka på Visa beräknad dataanvändning/Dölj beräknad dataanvändning för att visa eller dölja din dataanvändning.
	- Peka på Ange som anslutning med datapriser/Ange som anslutning utan datapriser för att ange en viss anslutning som en anslutning med/utan datapriser.
	- Peka på Visa anslutningsegenskaper för att visa egenskaperna för det anslutna mobila bredbandet.

<span id="page-22-0"></span>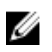

OBS: Om alternativet Ange som anslutning med datapriser är aktiverat kommer inte Windows Update att uppdatera automatiskt såvida det inte är en kritisk säkerhetsuppdatering med hög prioritet.

## Maskinvaruinformation för operatör

- 1. Svep från den högra kanten av bildskärmen för att öppna fältet med snabbknappar.
- 2. Peka på Inställningar  $\overline{\mathbf{\Omega}} \rightarrow \overline{\mathbf{A}}$ ndra datorinställningar  $\rightarrow$  Nätverk.
- 3. Peka på Din operatör för att visa maskinvaruinformationen inklusive abonnentinformation och IMEnummer (International Mobile Equipment Identity).

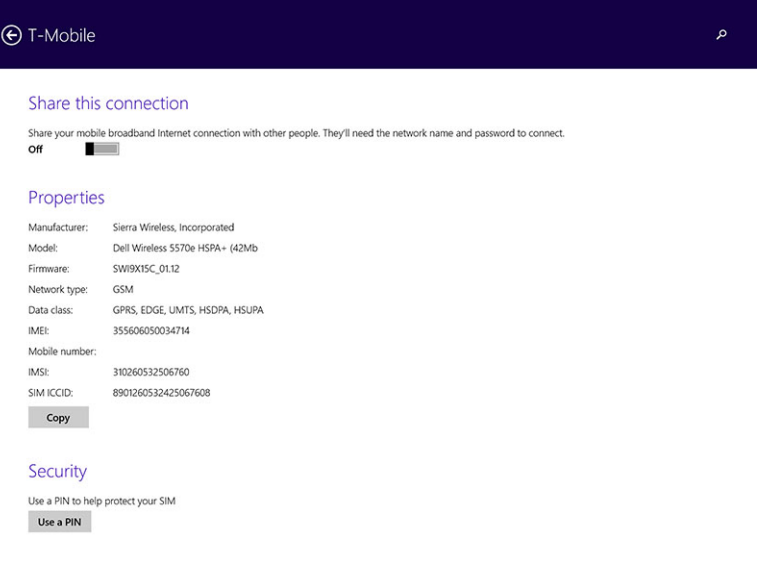

## Aktivera PIN-lås

- 1. Svep från den högra kanten av bildskärmen för att öppna fältet med snabbknappar.
- 2. Peka på Inställningar  $\overleftrightarrow{\mathbf{Q}}$   $\rightarrow$  Nätverk  $\mathbb{R}$ ll
- 3. Peka och håll på Din operatör eller högerklicka om enheten är dockad.
- 4. Peka på Visa anslutningsegenskaper**→**Säkerhet**→**Använd en PIN-kod.
- 5. Ange din SIM PIN-kod.

OBS: Din operatör hänvisar till nätverksoperatörerna som finns i ditt område.

VIKTIGT!: Om du anger en felaktig PIN-kod kan inte den mobila bredbandsanslutningen etableras. Om du anger fel kod tre gånger spärras ditt SIM-kort. För att spärra av SIM-kortet kontaktar du din operatör för att erhålla en personlig avspärrningskod (PUK - Personal Unblocking Key) för att spärra av SIM-kortet.

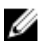

Ø

OBS: Var redo med ditt IMEI-nummer innan du kontaktar din leverantör.

## Återhämta/återställa/återskapa surfplattan

Du kan återhämta/återställa/återskapa surfplattan till de ursprungliga fabriksinställningarna.

- <span id="page-23-0"></span>1. Svep från den högra kanten av bildskärmen för att öppna fältet med snabbknappar.
- 2. Peka på Inställningar  $\bigoplus$  → Ändra datorinställningar → Uppdatera/återställ → Återställ.
	- Återställ din dator utan att påverka dina filer
	- Ta bort allt och installera om Windows
	- Avancerad start
- 3. Välj ett återställningsalternativ för att slutföra uppgiften.

## Återställ din dator utan att påverka dina filer

Med det här alternativet kan du återställa surfplattan utan att förlora foton, musik, videor och andra personliga filer. Om du vill utföra den här åtgärden:

- 1. Klicka på Kom igång. Fönstret Återställ din dator öppnas.
- 2. Klicka på Nästa.
- 3. Klicka på **Uppdatera**.

Klicka på Avbryt för att avbryta åtgärden.

## Ta bort allt och installera om Windows

Med det här alternativet kan du starta om surfplattan helt och återställa den till standard-/ fabriksinställningarna. Om du vill utföra den här åtgärden:

- 1. Klicka på Kom igång. Fönstret Återställ din dator öppnas.
- 2. Klicka på Nästa.

När du klickat på Nästa måste du välja något av de två alternativen nedan för att slutföra uppgiften:

- Ta bara bort mina filer Om du väljer det här alternativet tar Windows bort alla dina filer, inklusive foton, musik, videor och andra personliga filer.
- Rensa enheten helt Om du väljer det här alternativet återställer Windows surfplattan.

#### VIKTIGT!: En återställning av surfplattan raderar all data från surfplattan, inklusive din kontokonfiguration, musik, bilder, filer osv. Se till att du säkerhetskopierar all nödvändig data innan du går vidare.

Klicka på **Avbryt** för att avbryta åtgärden.

## Avancerad start

Med det här alternativet kan du starta från en enhet eller cd-skiva (såsom en dvd- eller USB-enhet) och ändra inställningarna i surfplattans inbyggda programvara, startinställningarna i Windows eller återställa Windows från systembilden. Om du vill utföra den här åtgärden klickar du på Starta om nu.

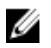

OBS: Tredjepartsprogram kommer att tas bort.

# <span id="page-24-0"></span>Synkronisera surfplattan

## Använda ett Microsoft-konto

Om din dator har Microsoft Windows 8.1 installerat kan du synkronisera användarinställningarna i surfplattan med din dator med ett Microsoft-konto. När du loggar in med ditt Microsoft-konto på surfplattan kan du automatiskt synkronisera dina inställningar, inklusive webbläsarhistorik från internet, programinställningar och personliga filer med andra Windows 8.1-datorer och Windows 8.1-surfplattor.

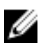

OBS: Du behöver en trådlös anslutning för både datorn och surfplattan.

- 1. Gå till fältet med snabbknappar och klicka på Inställningar → Datorinställningar **→**Konton **→**  Växla till ett Microsoft-konto för att växla datorns lokala konto till ditt Microsoft-konto.
- 2. Ett nytt alternativ läggs till i Datorinställningar som kallas Synkronisera dina inställningar.
- 3. Klicka på Inställningar → Datorinställningar**→** Fler datorinställningar **→** Synkronisera dina inställningar för att visa olika typer av växlingsknappar för synkronisering av din data och dina inställningar.

### Kopiera musik, foton och videor

- 1. Anslut en USB-nyckel eller ett Micro-SD-kort till datorn och kopiera önskade filer.
- 2. När kopieringen är klar, använd guiden Säker borttagning av maskinvara för att ta bort surfplattan från datorn.
- 3. Du kan även använda Skydrive-funktionen i Win 8.1 för att kopiera musik, foton och videor.

# <span id="page-25-0"></span>Funktioner hos pekpennan (tillval)

Det här avsnittet innehåller information om de tillgängliga funktionerna i pekpennan.

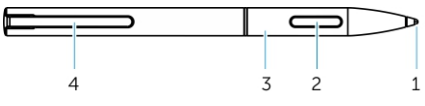

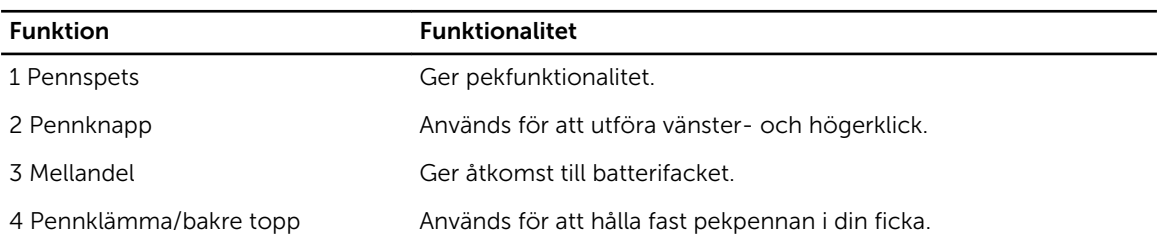

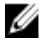

OBS: Pekpennan är ett tillval och säljs separat.

OBS: Den här pekpennan fungerar endast med surfplattorna Dell Venue 11 pro-5130 och Dell Venue 11 pro-7130/7139. Den är inte konstruerad för att fungera med den tidigare familjen med Dellsurfplattor. Dessutom stöds inte pekpennor som köpts för att användas med andra Dell-surfplattor av surfplattorna Dell Venue 11 pro-5130 och Dell Venue 11 pro-7130/7139.

Du kan byta ut spetsen på pekpennan, enligt bilden nedan.

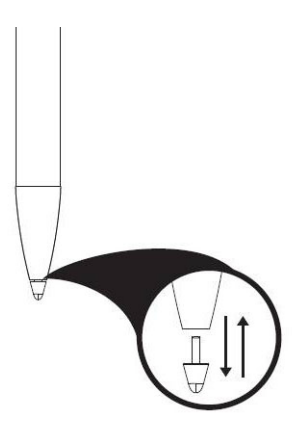

# Förbereda pekpennan för användning

1. Vrid mellandelen i moturs riktning.

<span id="page-26-0"></span>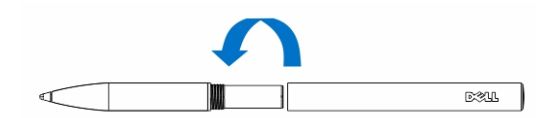

2. Sätt i ett AAAA-batteri med den positiva sidan vänd mot spetsen på pennan.

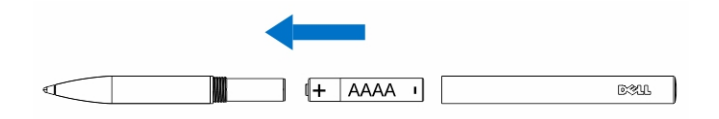

OBS: Följ dina lokala och regionala lagar och föreskrifter om omhändertagande av batteriavfall.

3. Montera mellandelen ordentligt.

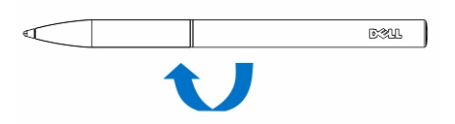

## Använda pekpennan (tillval) med surfplattan

Pekpennan är ergonomiskt utformad för användning med surfplattan under långa tidsperioder. Användaren kan smidigt byta mellan penn- och fingerinmatning utan att behöva byta läge manuellt. Pekpennan stöder funktioner som avvisande av handflata, hovring och tryckavkänning, vilka ger en industriledande noggrannhet och enkel användning utan behov av kalibrering. De två knapparna kan konfigureras med programvara och användas för funktioner som radering, markering eller musklick. Du kan använda spetsen på pekpennan för att rita former, välja text, bläddra och skriva eller signera dokument på surfplattan.

Du kan även trycka på knappen på sidan av pekpennan för att utföra ett vänsterklick och högerklick på surfplattan.

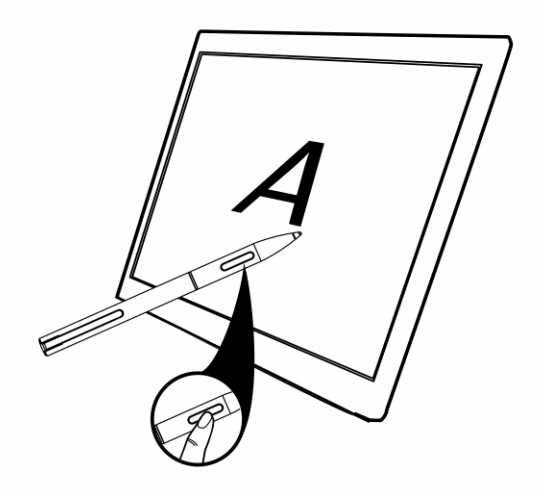

# <span id="page-27-0"></span>Funktioner hos skrivbordsdockan

Det här avsnittet innehåller information om de tillgängliga funktionerna i skrivbordsdockan.

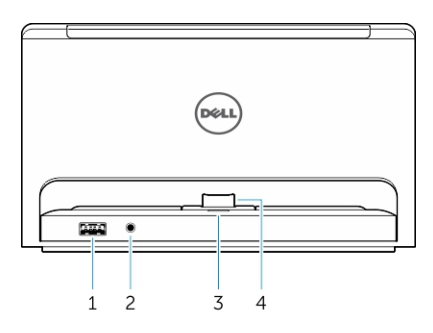

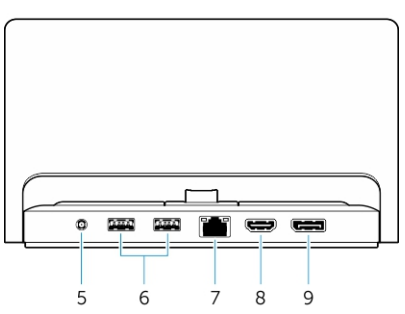

#### Funktion Funktionalitet

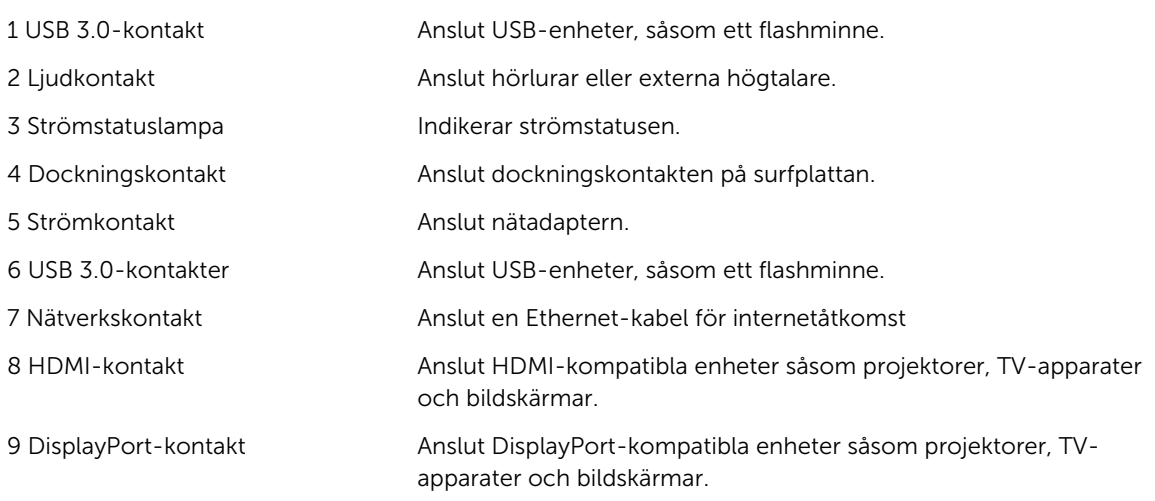

OBS: DisplayPort-utgången stöder endast direkta DisplayPort-till-DisplayPort-adaptrar eller aktiva DisplayPort-adaptrar. Passiva adaptrar stöds inte av DisplayPort.

U

<span id="page-28-0"></span>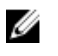

OBS: Skrivbordsdockan stöder endast USB 2.0 när den är dockad med Venue Pro 11–5130.

Ø OBS: Skrivbordsdockan säljs separat och levereras inte med surfplattan.

U OBS: I Venue Pro 11–5130 kan du använda HDMI- eller DisplayPort-kontakten för att spegla samma externa bildskärm. Du kan endast använda unik innehållsvisning genom HDMI- eller DisplayPortkontakten i Venue Pro 11 – 7130/7139.

# Docka din surfplatta

Bilderna nedan visar hur man dockar surfplattan:

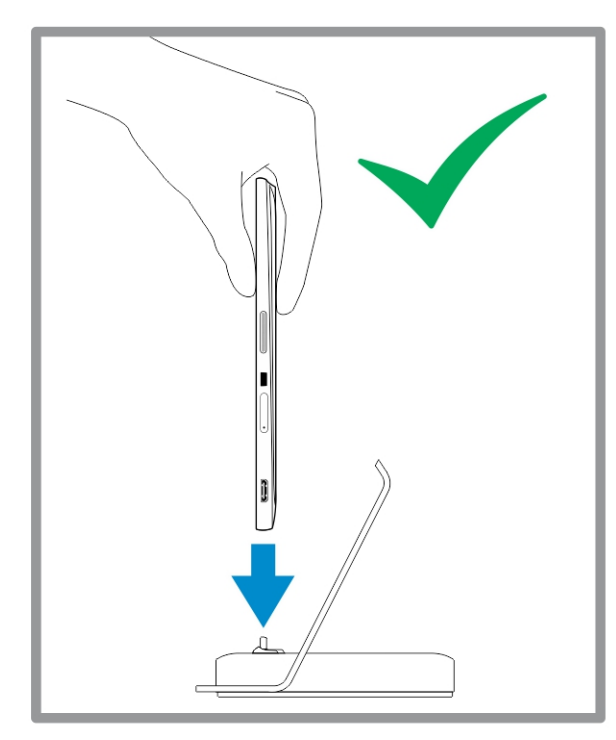

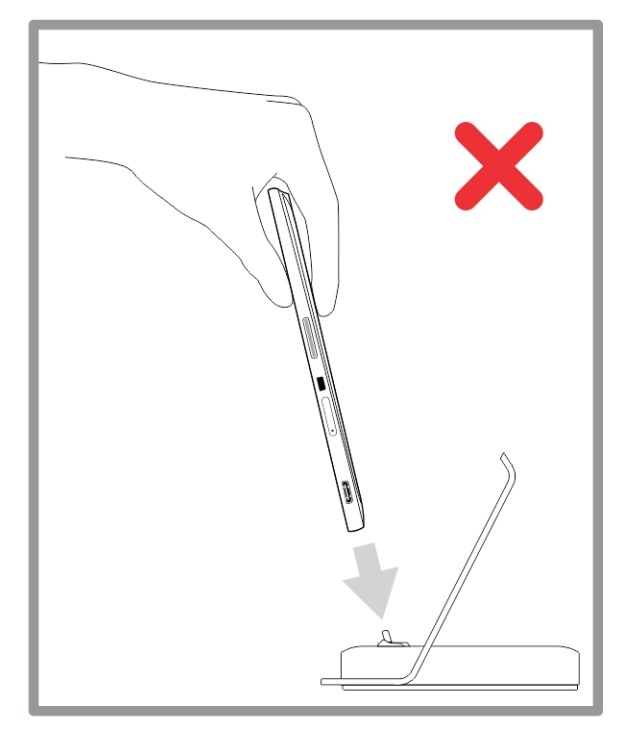

<span id="page-29-0"></span>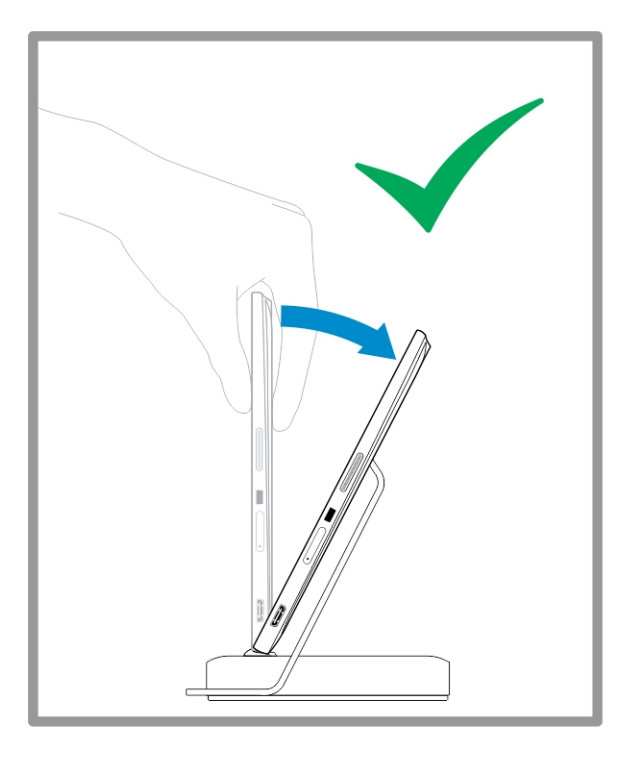

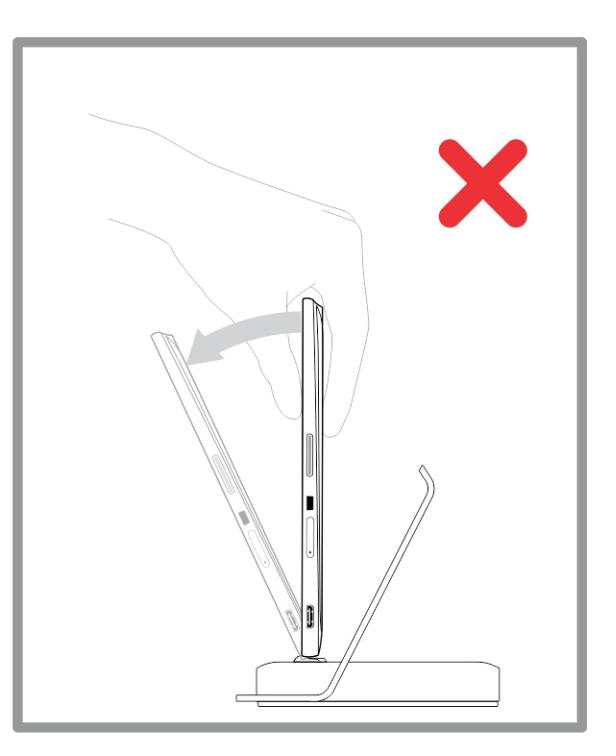

# Ansluta nätadaptern

Anslut ena änden av nätadaptern till ett vägguttag och den andra änden till strömkontakten på skrivbordsdockan.

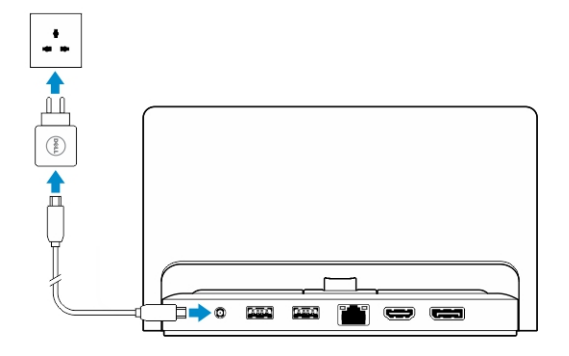

# <span id="page-30-0"></span>Funktioner hos dockan med det tunna resetangentbordet

Det här avsnittet innehåller information om de tillgängliga funktionerna i dockan med det tunna

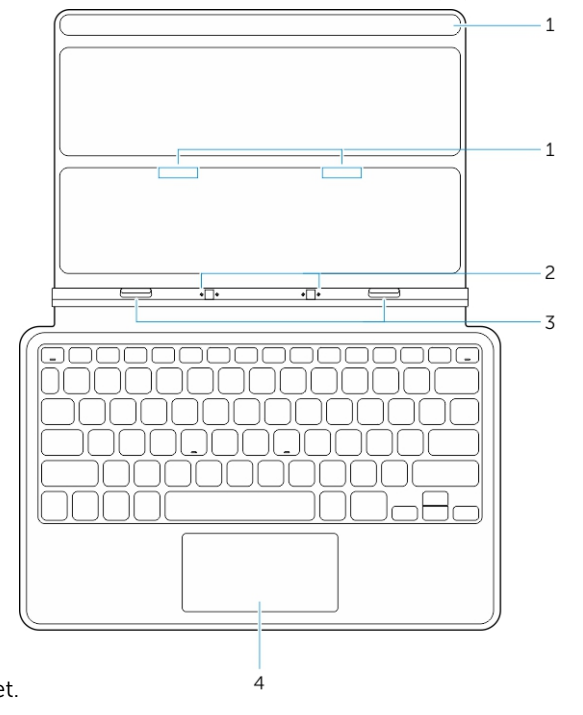

tangentbordet. Tabell 1.

U

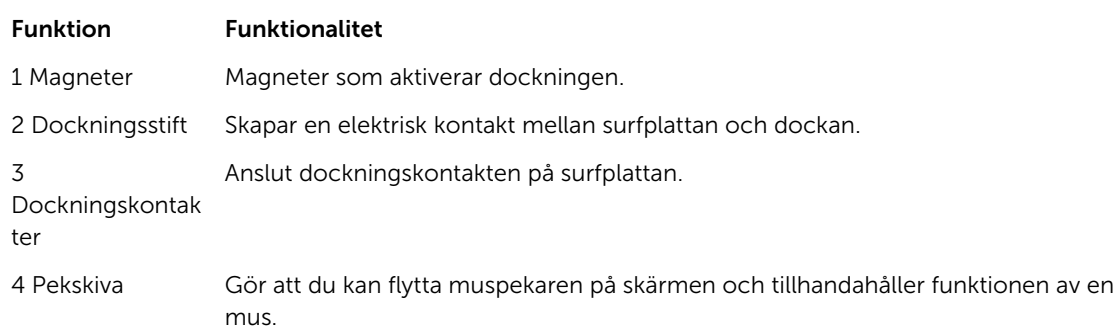

OBS: Dockan med det tunna resetangentbordet säljs separat och levereras inte med surfplattan.

## <span id="page-31-0"></span>Docka surfplattan till dockan med det tunna resetangentbordet

- 1. Rikta in de två dockningskontakterna på surfplattan med de på dockan.
- 2. Skjut surfplattan nedåt tills den klickar på plats.

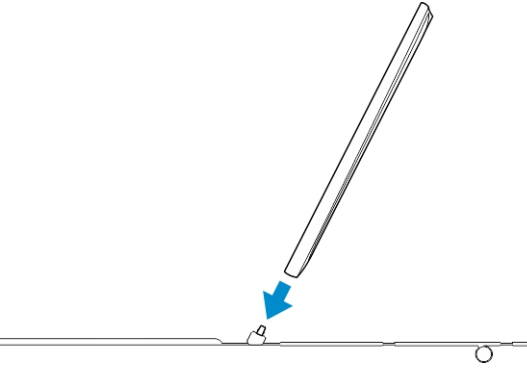

3. Sätt fast tangentbordskåpan och skjut den nedåt så att dockan sitter fast på surfplattan.

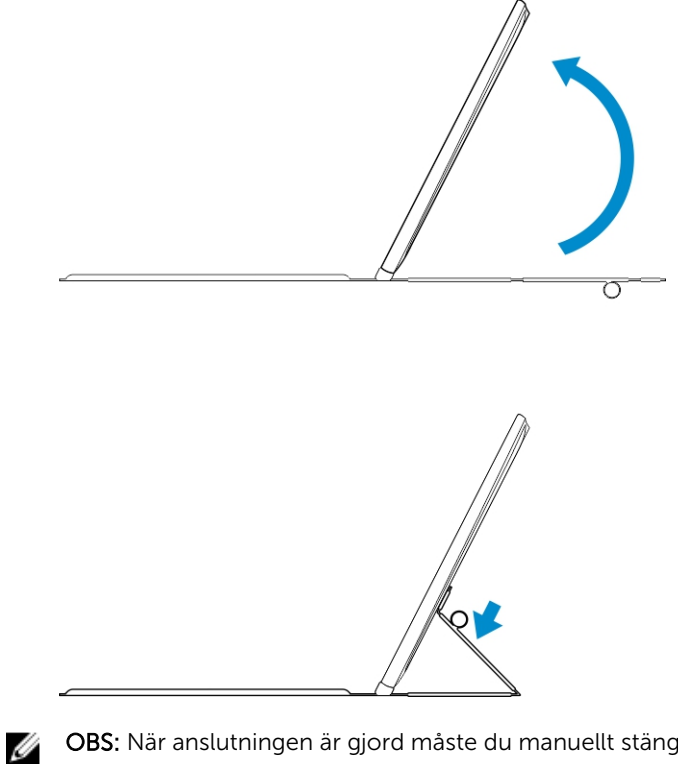

OBS: När anslutningen är gjord måste du manuellt stänga av skärmtangentbordet om det visas på skärmen.

# <span id="page-32-0"></span>Funktioner hos den mobila tangentbordsdockan

Det här avsnittet innehåller information om de tillgängliga funktionerna i tangentbordsdockan.

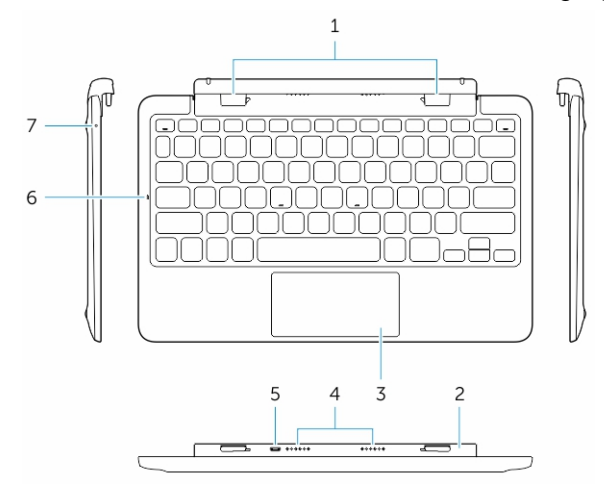

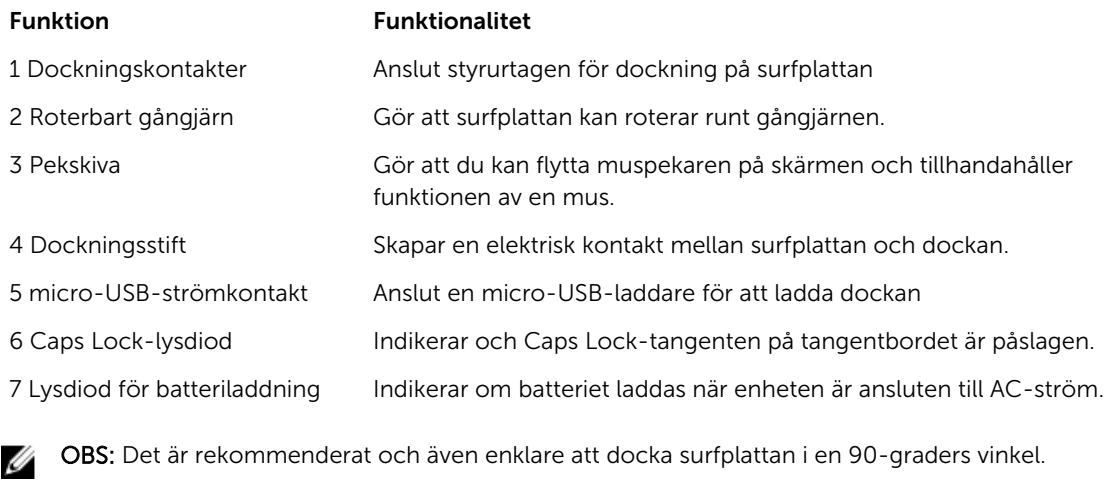

OBS: Tangentbordsdockan säljs separat och levereras inte med surfplattan.

## Docka din surfplatta till tangentbordsdockan

1. Rotera tangentbordsdockan till en 90-graders vinkel.

U

<span id="page-33-0"></span>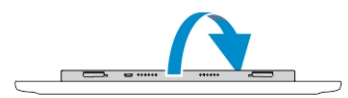

OBS: Gångjärnsläget öppnas när du dockar surfplattan till tangentbordsdockan.

2. Docka surfplattan till tangentbordsdockan.

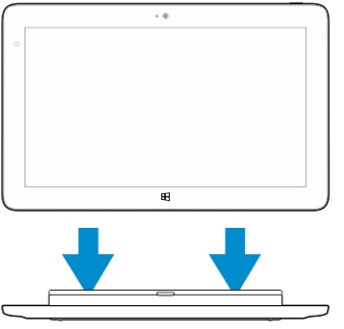

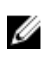

W

OBS: När anslutningen är gjord måste du manuellt stänga av skärmtangentbordet om det visas på skärmen.

## Avdocka surfplattan från tangentbordsdockan

1. Håll knappen på den mobila tangentbordsdockan intryckt.

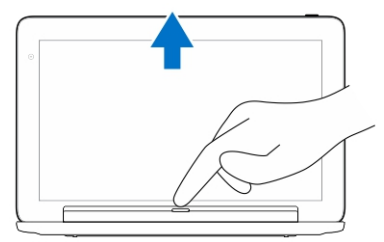

2. Lyft bort surfplattan från den mobila tangentbordsdockan.

# Ladda dockan

- VIKTIGT!: Använd endast den medföljande nätadaptern och strömkabeln för att ladda surfplattan och dockan. Om du använder icke auktoriserade nätadaptrar eller strömkablar kan du orsaka allvarliga skador på surfplattan.
- 1. Anslut nätadaptern till micro-USB-laddningsporten på tangentbordsdockan. <sup>SIO</sup>
- 2. Tangentbordsdockan laddar visa surfplattan om nätspänningen är ansluten till surfplattan.

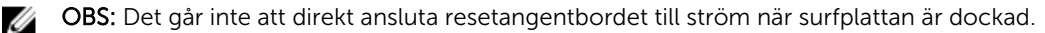

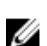

OBS: Det tar cirka fyra timmar att helt ladda batteriet i dockan.

<span id="page-34-0"></span>Mer information om laddningstiden för batteriet i surfplattan finns i Ladda surfplattan.

Du kan kontrollera batteristatusen för tangentbordsdockan från:

• Batteriladdningslampan som sitter på tangentbordsdockans vänstra sida:

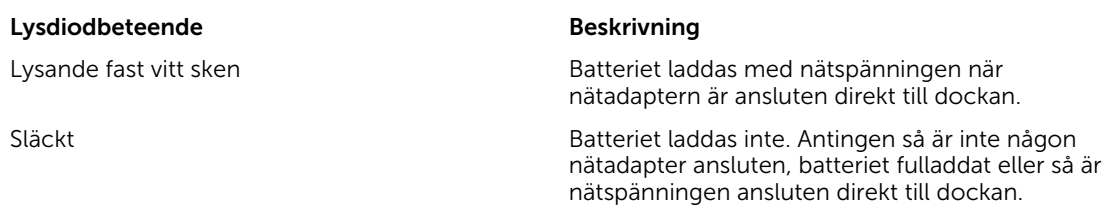

Mer information om kontroll av batteristatusen för surfplattan finns i *laddningsstatus för batteriet i surfplattan*.

## Batteribeteende

När AC-ström är ansluten laddas först surfplattan följt av dockan. Under urladdning eller när ACströmmen inte är ansluten används först dockans batterier följt av surfplattans.

# 10

# <span id="page-35-0"></span>Rengöra surfplattan

VIKTIGT!: Innan du rengör surfplattan måste du koppla bort alla kablar. Rengör surfplattan med en mjuk trasa fuktad med vatten. Använd inte flytande rengöringsmedel eller rengöringsmedel i sprayform vilka kan innehålla brandfarliga ämnen.

- 1. Stäng av surfplattan. Mer information om hur du stänger av surfplattan finns i Stänga av surfplattan.
- 2. Koppla bort alla anslutna enheter, hörlurar, högtalare och tangentbordsdockan från surfplattan och från deras eluttag.
- 3. Ta bort alla installerade Micro-SD- och Micro-SIM-kort. Mer information om borttagning av Micro-SD- och Micro-SIM-kort finns i Ta bort Micro-SD-kortet och Ta bort Micro-SIM-kortet.
- 4. Fukta en mjuk, luddfri trasa med antingen vatten eller ett rengöringsmedel för bildskärmar och torka ytan på surfplattan tills den är ren. Låt inte vatten från trasan tränga ned till portarna på surflattan eller runt Windows-knappen.

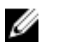

OBS: Undvik att skada surfplattan eller bildskärmen genom att noga följa anvisningarna som medföljer produkten.

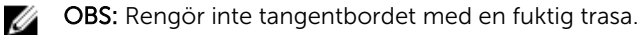

# <span id="page-36-0"></span>Felsökning

## Problem med batteriet

#### Problem Möjliga orsaker Möjliga lösningar

- Batteriet laddar inte Company of Company of Company of Company of Company of Company of Company of Company of Company of Company of Company of Company of Company of Company of Company of Company of Company of Company of nätadaptern från väggen och bekräfta att uttaget fungerar.
	- Kontrollera alla kabelanslutningar och anslut den till väggen igen och sedan till surfplattan.
	- Kontrollera med lysdioden på nätadapter att nätadaptern fungerar.
	- Kontrollera att alla kontakter är korrekt anslutna.

Om nätadaptern fungerar och batteriet inte laddar kan du försöka att:

- Ta bort och sätta tillbaka batteriet för att säkerställa att det sitter ordentligt i kontakterna.
- Byt ut batteriet till ett annat batteri, om sådant finns.

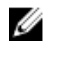

OBS: Det tar cirka fyra timmar att helt ladda batteriet i surfplattan.

Surfplattans temperatur är lägre än 0 °C Ladda batteriet i en eller högre än 40 °C. omgivningstemperatur på mellan 0 °C och 40 °C.

Batteriet eller nätadaptern är skadad. Kontakta en auktoriserad

Dell-återförsäljare för att ersätta batteriet eller nätadaptern.

om surfplattan är i strömsparläget.

<span id="page-37-0"></span>Batterier laddar snabbt ur även Om surfplattan inte är inom området för ett nätverk den kan ansluta till skickar surfplattan kontinuerligt ut signaler för att lokalisera basstationen vilket laddar ur batteriet.

- Stäng av surfplattan tillfälligt
- Flytta surfplattan inom området för ett nätverk den kan ansluta till eller stäng tillfälligt av den trådlösa kommunikationen på surfplattan.
- Använd surfplattan i flygplansläget.

# Systemproblem

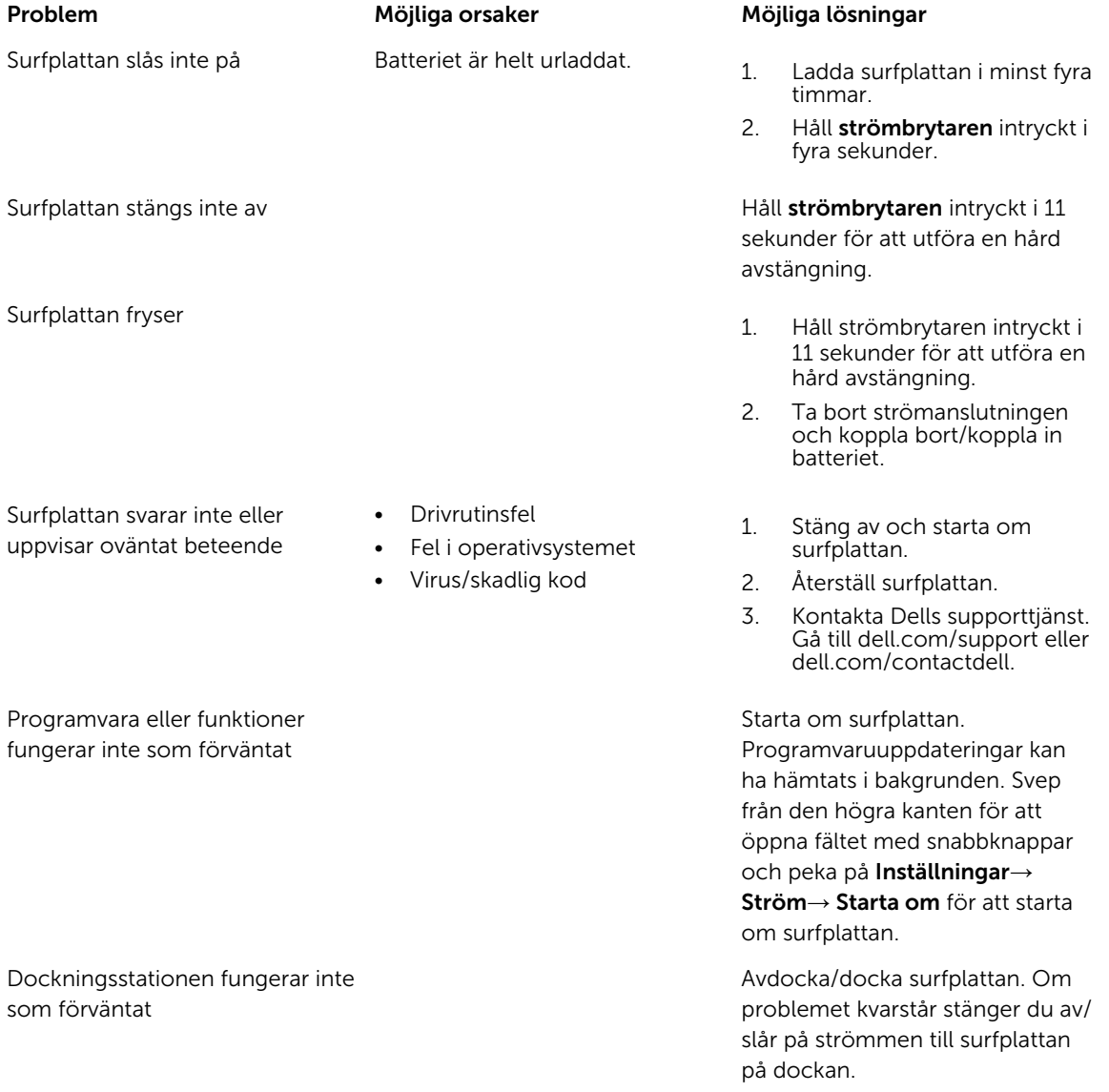

## <span id="page-38-0"></span>Problem med pekskärmen

Problem Möjliga orsaker Möjliga lösningar

Pekskärmen svarar långsamt eller på fel sätt

Skyddshöljen stoppar surfplattan från att känna igen inmatningarna.

- Stäng av och starta om surfplattan.
- Torka försiktigt bildskärmen med en ren torr trasa.
- Ta bort eventuella skyddshöljen från pekskärmen.
- Om operativsystemet har installerats om, kontrollera att alla drivrutiner är installerade.

Nätverksproblem

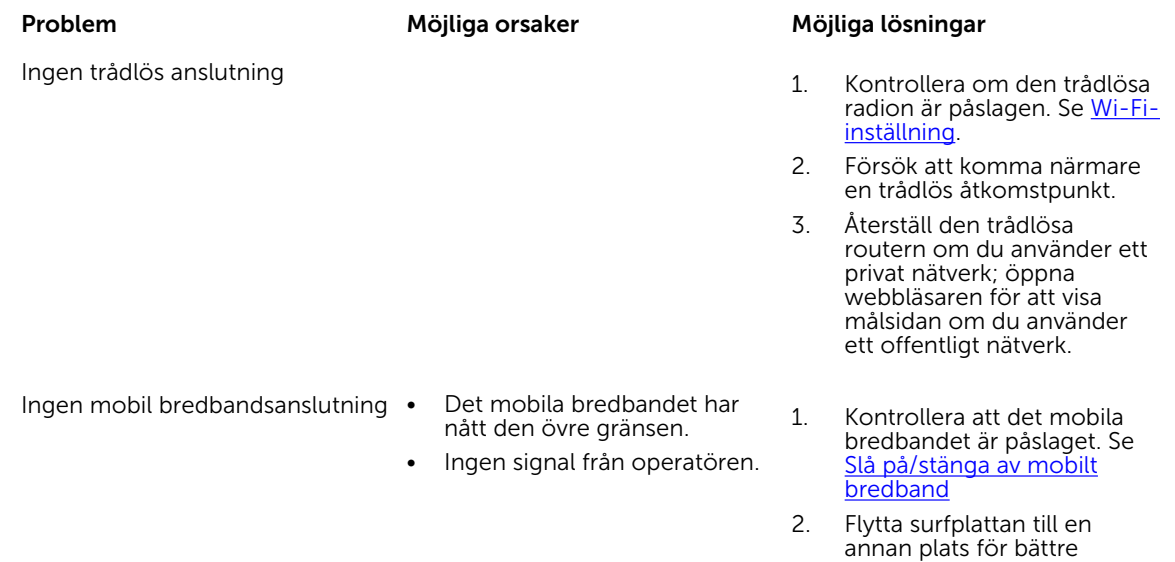

Kontakta din operatör för att byta bredbandsplan.

signalmottagning.

# <span id="page-39-0"></span>Systeminstallationsprogrammet

Med systeminstallationsprogrammet kan du hantera maskinvaran i datorn och ange alternativ för BIOSnivåer. Från systeminstallationsprogrammet kan du:

- Ändra NVRAM-inställningarna när du har lagt till eller tagit bort maskinvara
- Visa systemets maskinvarukonfiguration
- Aktivera eller inaktivera inbyggda enheter
- Sätta gränsvärden för prestanda och strömhantering
- Hantera datorsäkerheten

Så här öppnar du systeminstallationsprogrammet (BIOS):

- 1. Anslut surfplattan till tangentbordsdockan eller anslut ett USB-aktiverat tangentbord till surfplattan.
- 2. Tryck på strömbrytaren  $\boxed{\cup}$  för att slå på surfplattan eller starta om surfplattan om den redan är påslagen.
- 3. Tryck på F2 när Dell-logotypen visas.

OBS: Du kan vara tvungen att trycka upprepade gånger på F2 tills Windows övergår till alternativen i Ø systeminstallationsprogrammet.

Så här öppnar du systeminstallationsprogrammet (BIOS) utan ett externt tangentbord:

- 1. Tryck på strömbrytaren  $\boxed{\cup}$  för att slå på surfplattan eller starta om surfplattan om den redan är påslagen.
- 2. Tryck och håll på Volym upp-knappen när Dell-logotypen visas på skärmen.
- 3. När F12-startvalsmenyn visas, tryck på Volym upp-knappen för att ändra startvalet till alternativet BIOS-inställning.

OBS: Volym upp-knappen går igenom menyalternativen (startalternativ, BIOS-inställning, diagnostik osv. Du kan välja önskat alternativ genom att trycka på Volym Upp-knappen.)

4. Tryck på Volym ned-knappen för att välja alternativet.

## Alternativ i systeminstallationsprogrammet (BIOS)

Tabell 2. System Information (systeminformation)

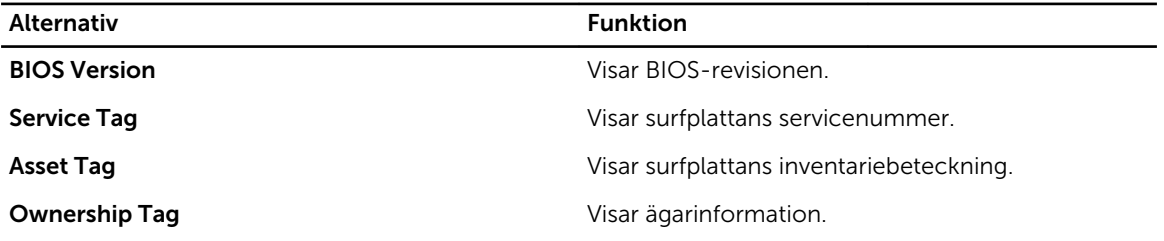

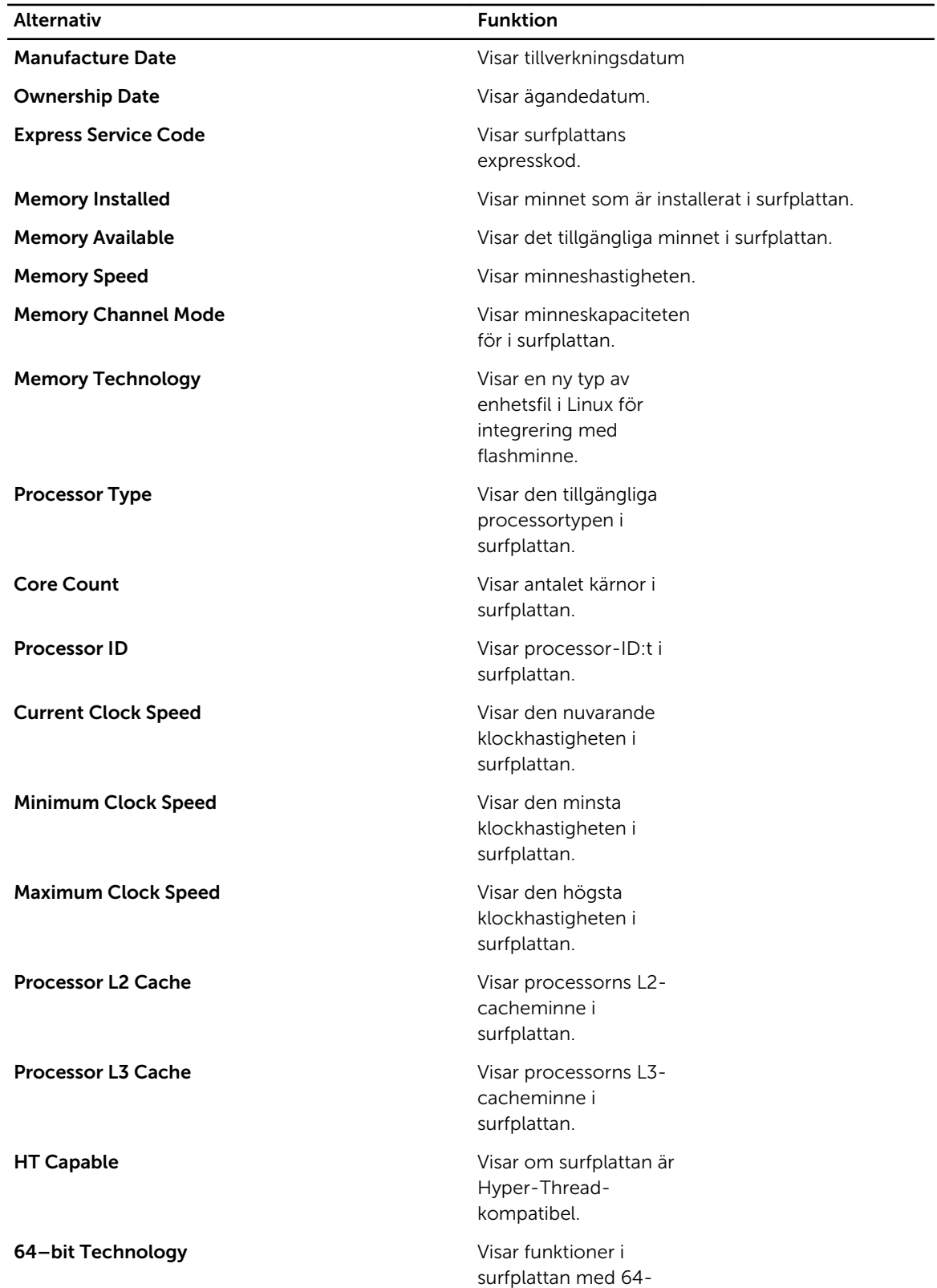

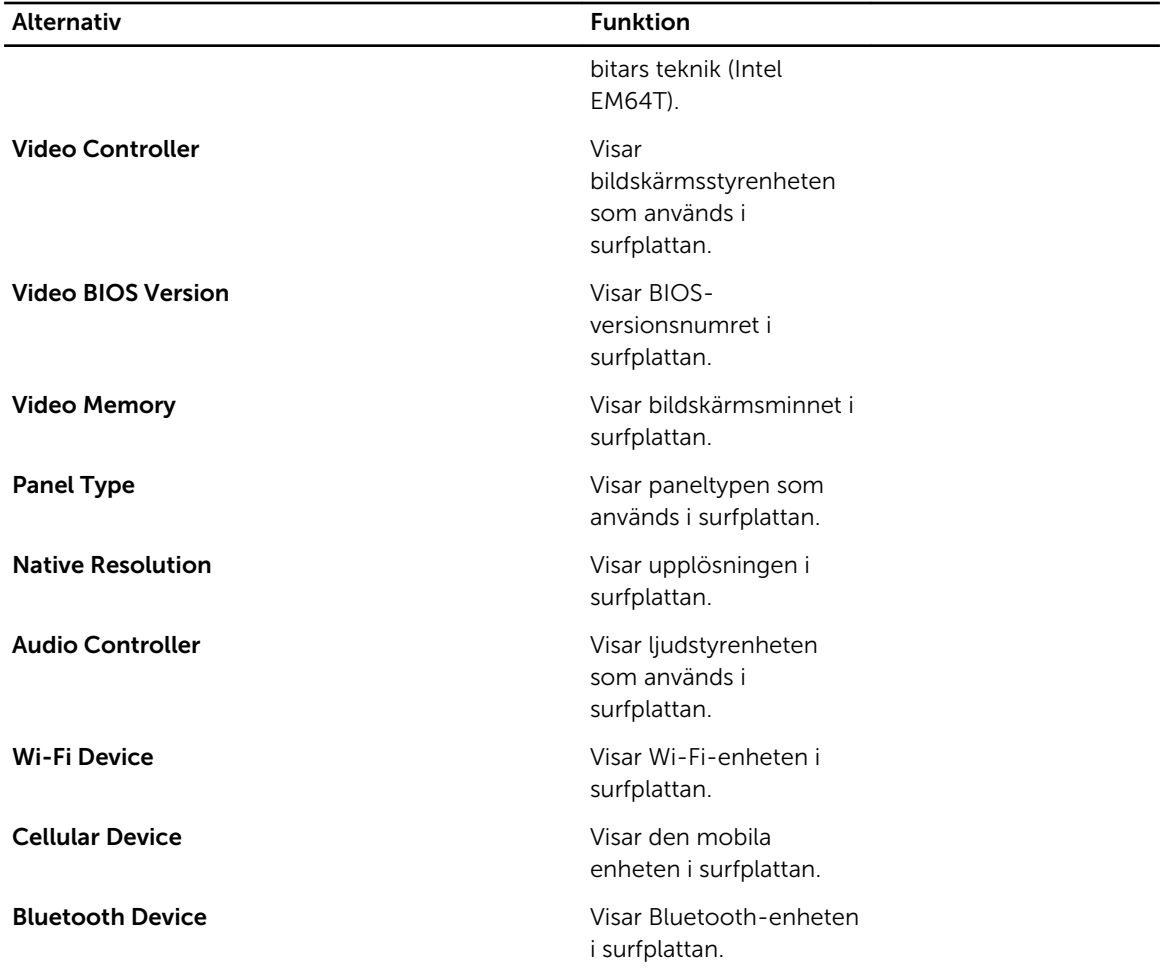

#### Tabell 3. Battery Information (batteriinformation)

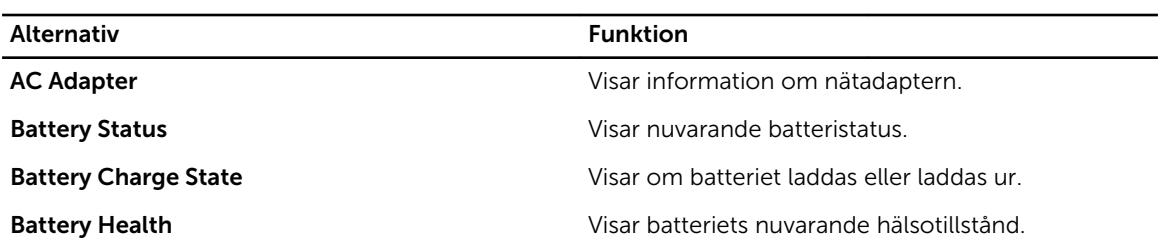

#### Tabell 4. Boot Sequence (startsekvens)

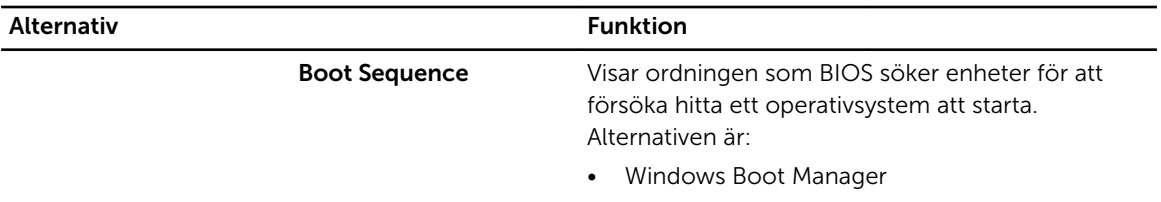

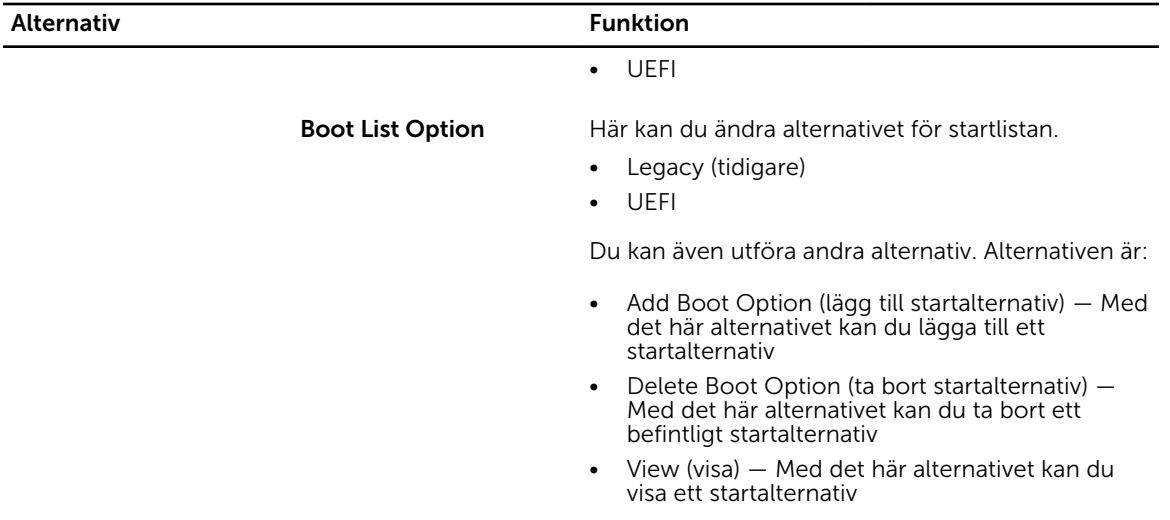

## Tabell 5. Advanced Boot Options (avancerade startalternativ)

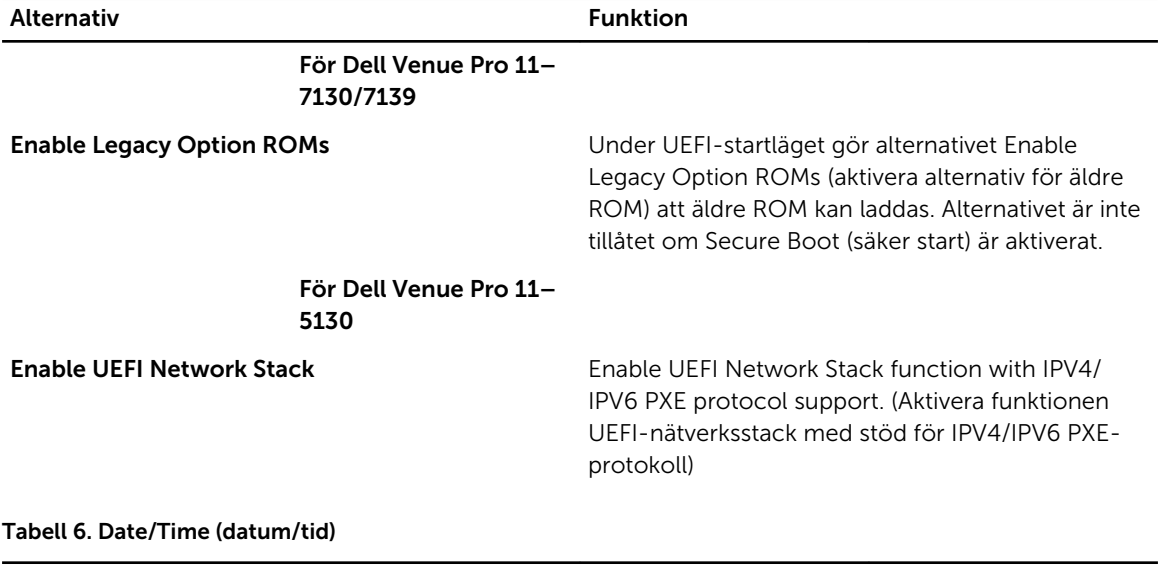

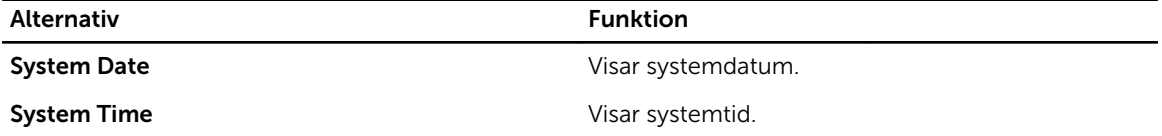

Tabell 7. System Configuration (systemkonfiguration)

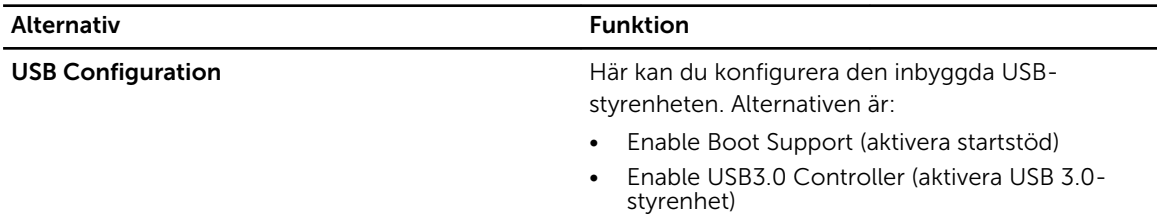

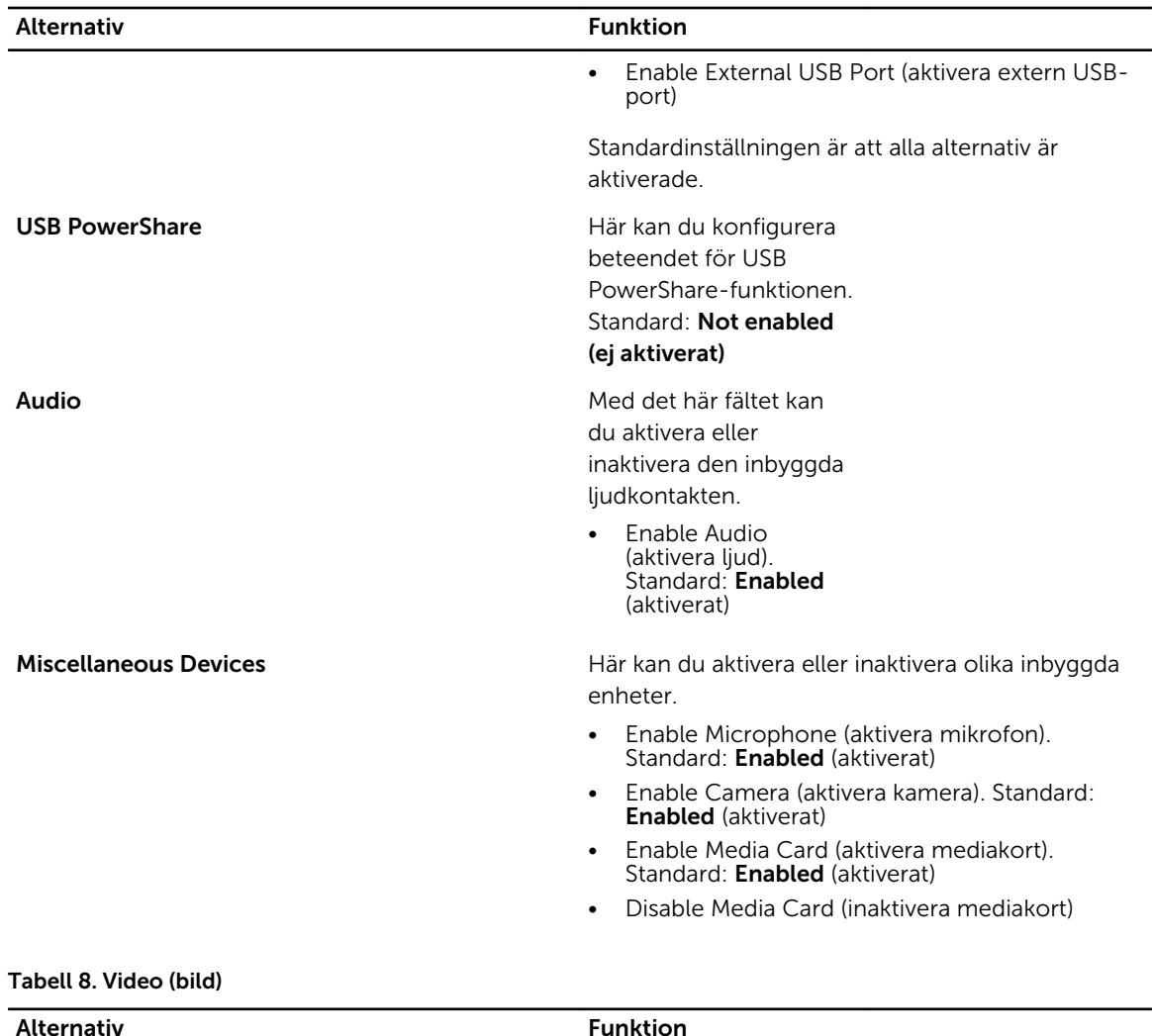

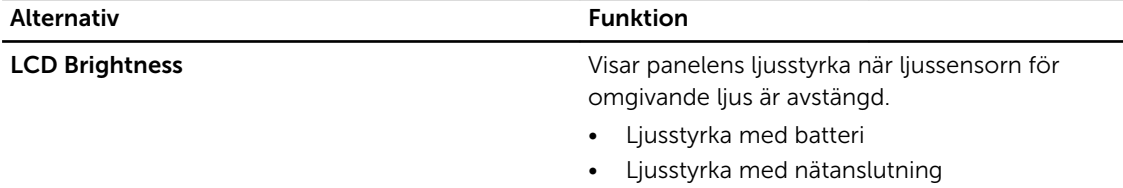

 $\overline{\phantom{0}}$ 

### Tabell 9. Security (säkerhet)

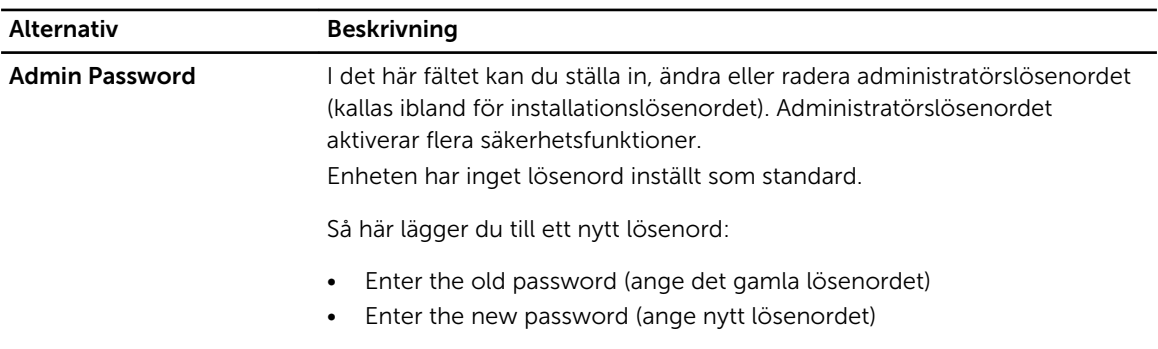

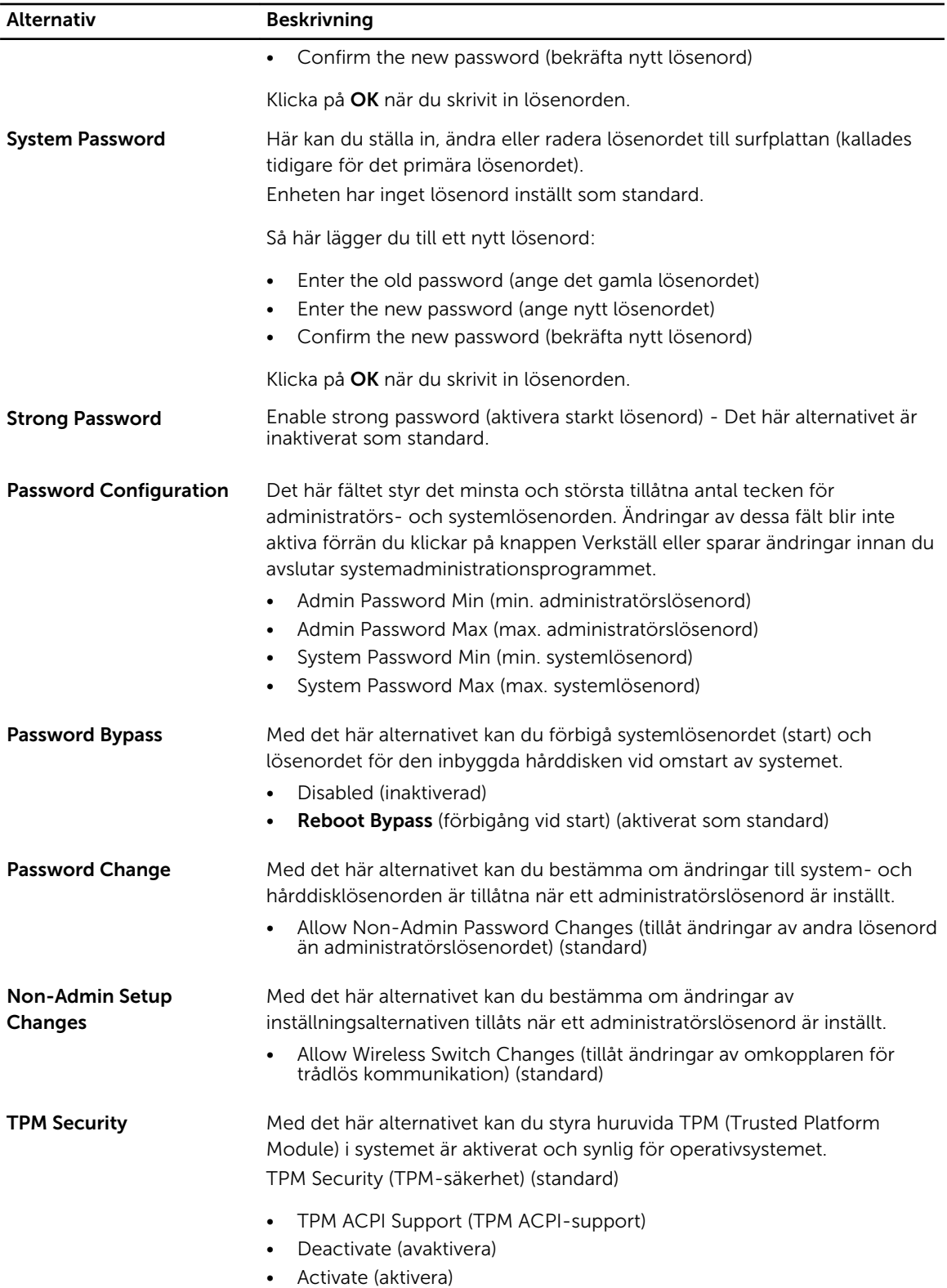

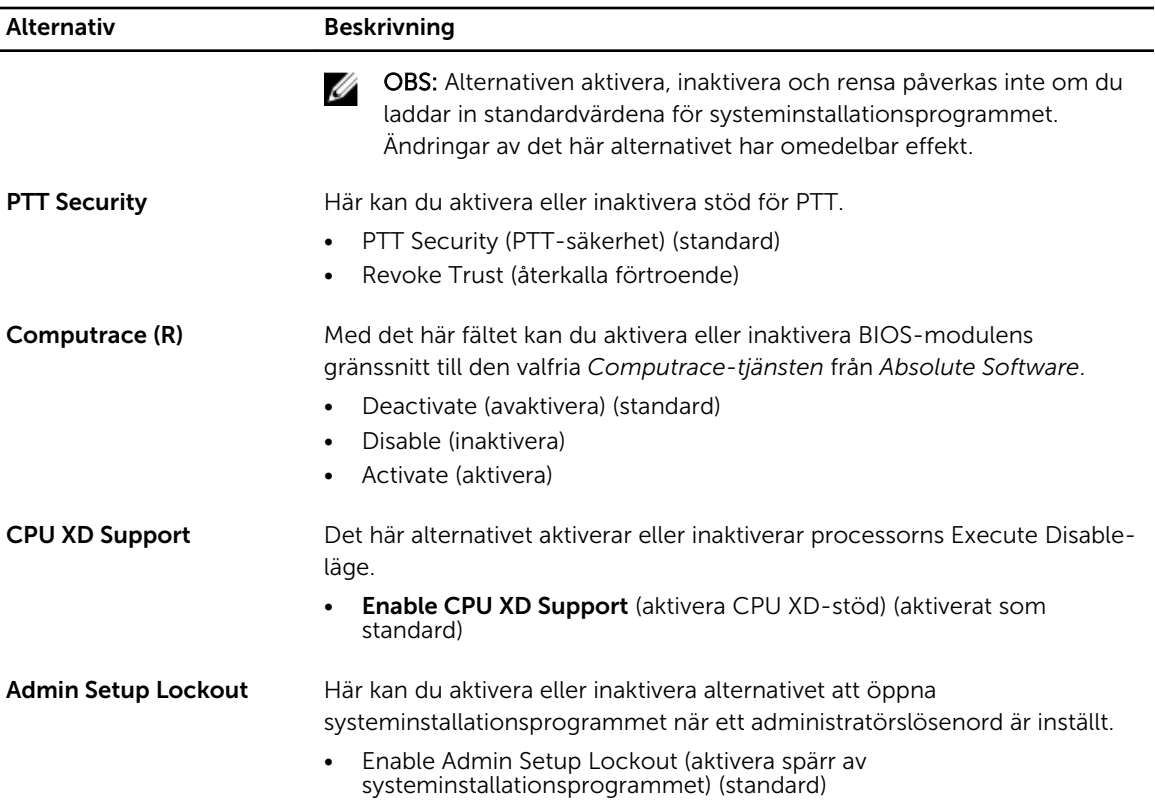

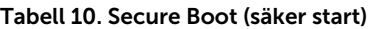

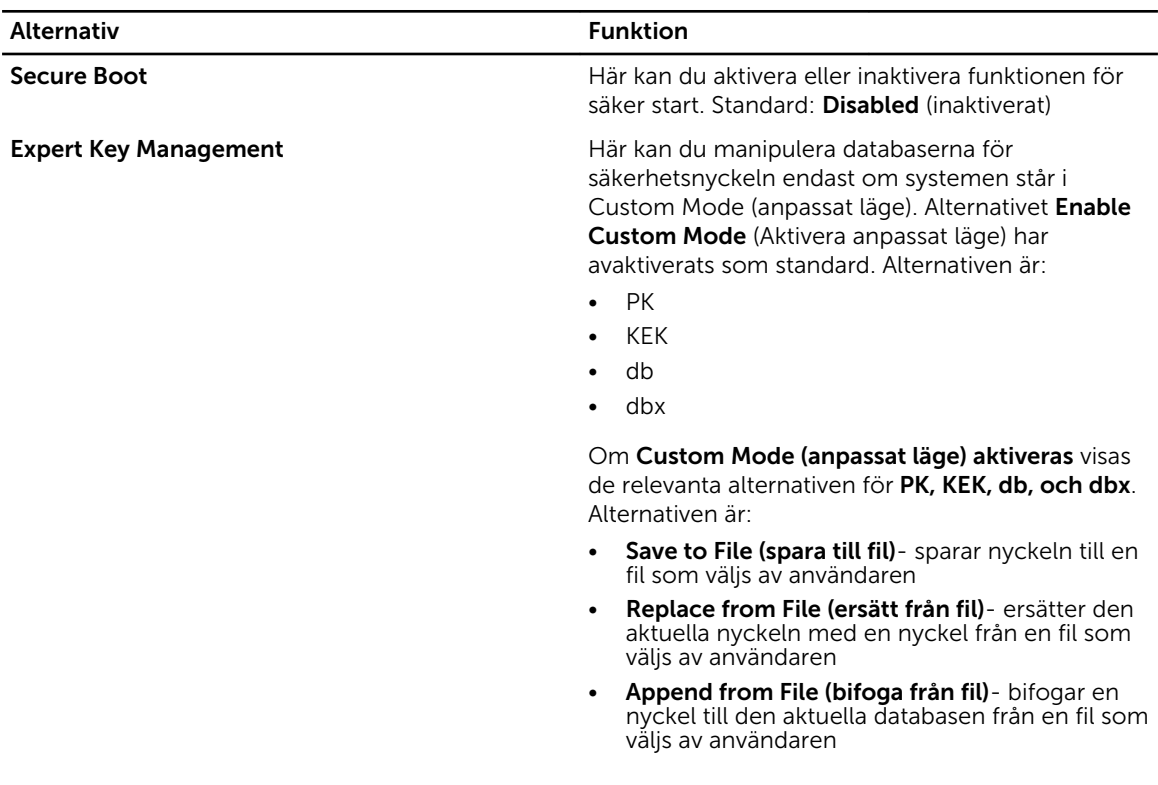

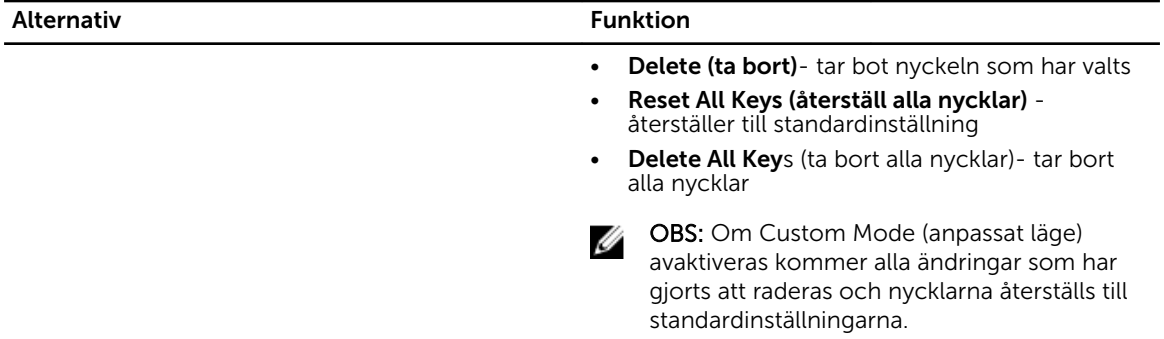

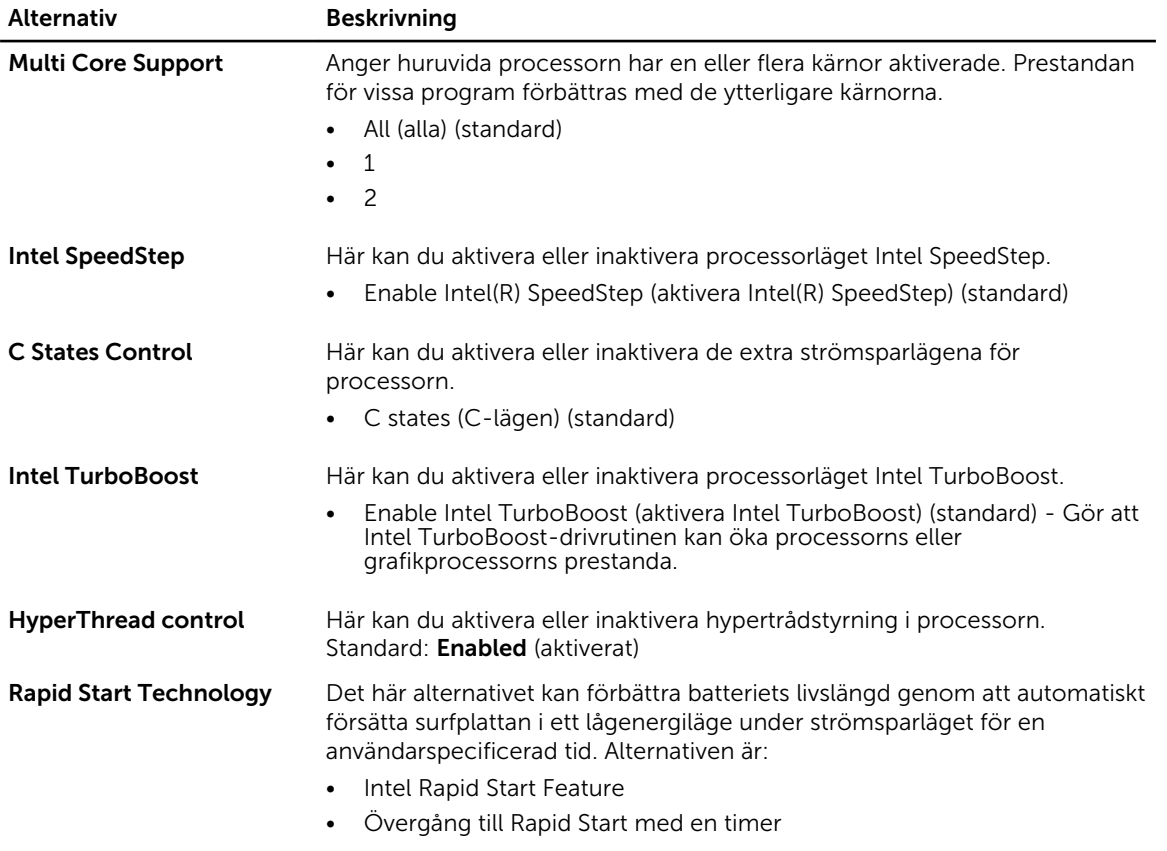

#### Tabell 11. Performance (prestanda)

Standardinställningen är att alla alternativ är aktiverade.

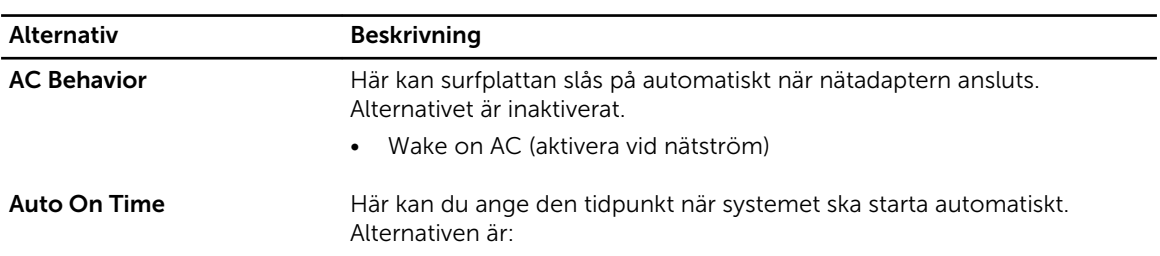

#### Tabell 12. Power Manangement (strömhantering)

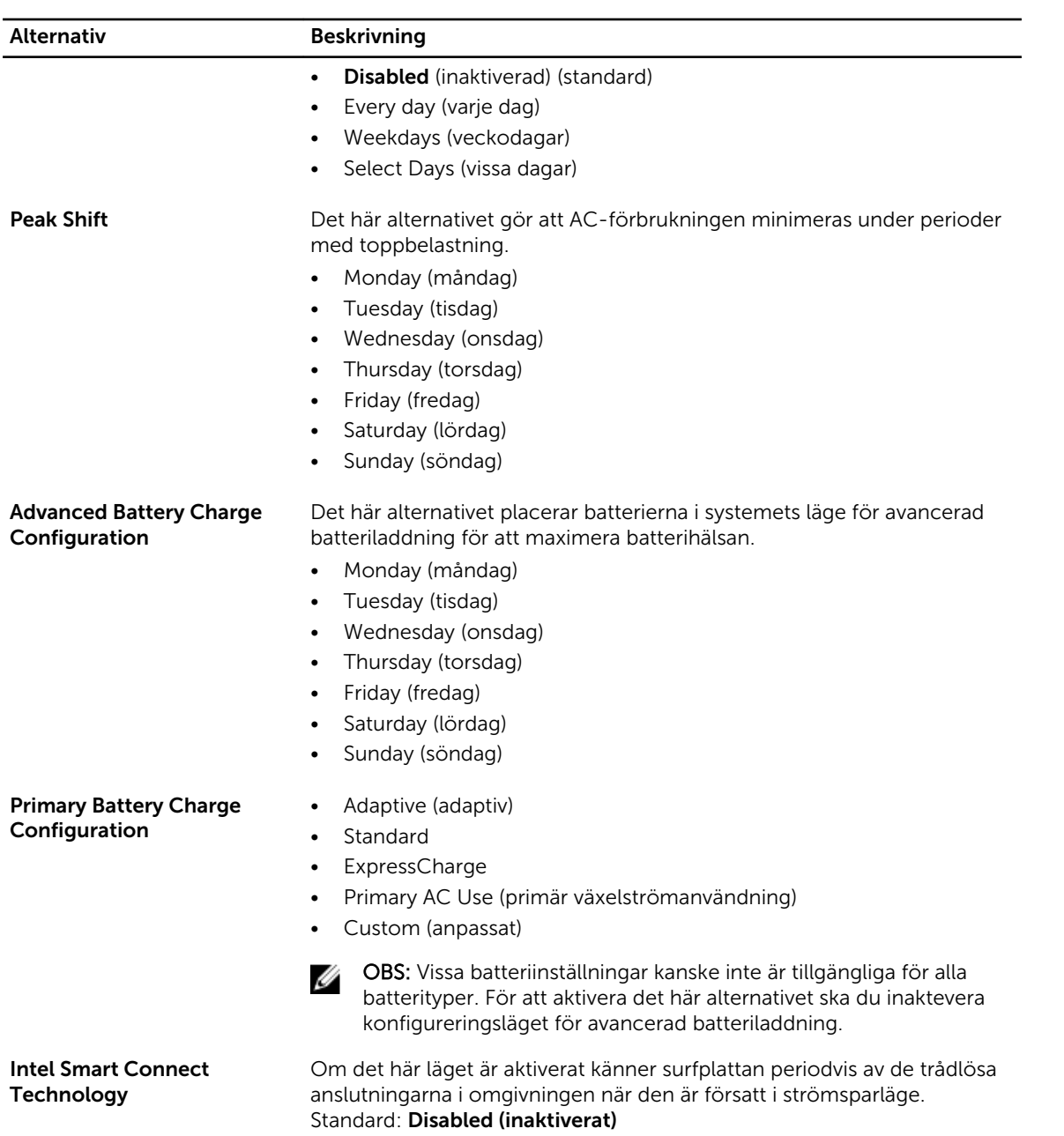

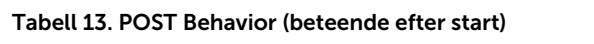

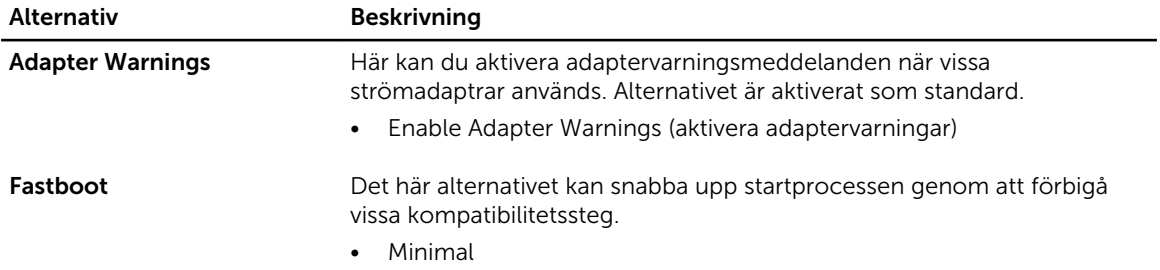

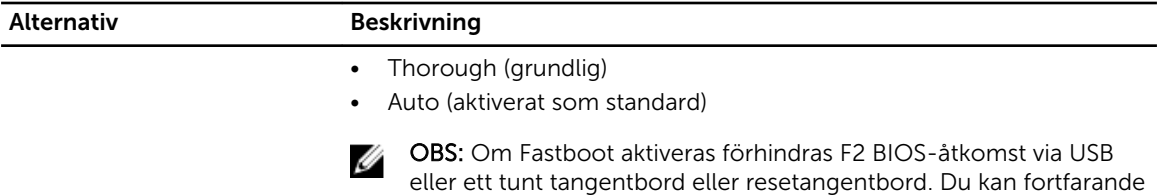

knappen när Dell-logotypen visas.

komma åt BIOS-inställningarna genom att trycka på Volym upp-

#### Tabell 14. Virtualization Support (virtualiseringsstöd)

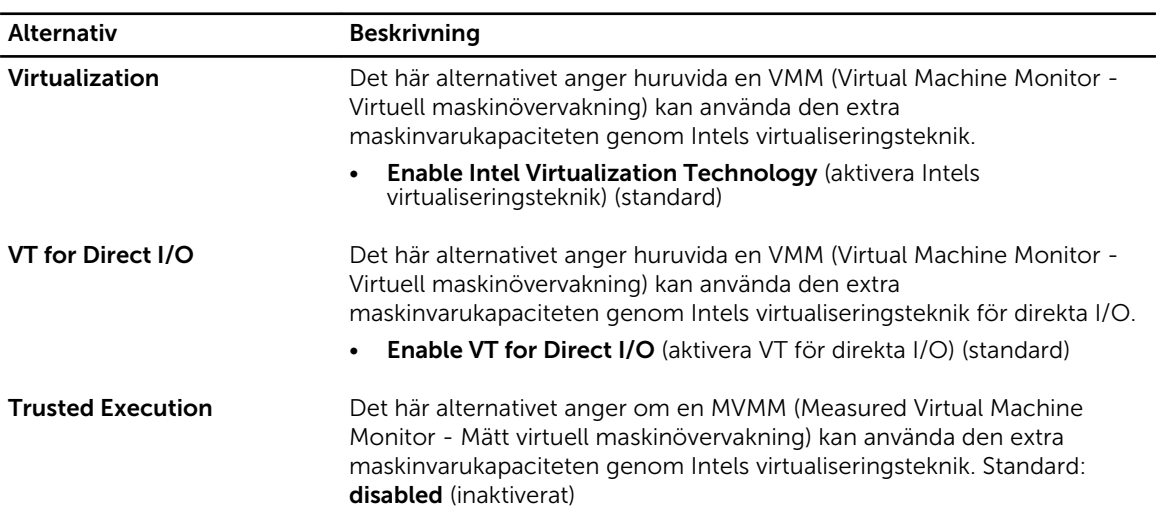

#### Tabell 15. Wireless (trådlöst)

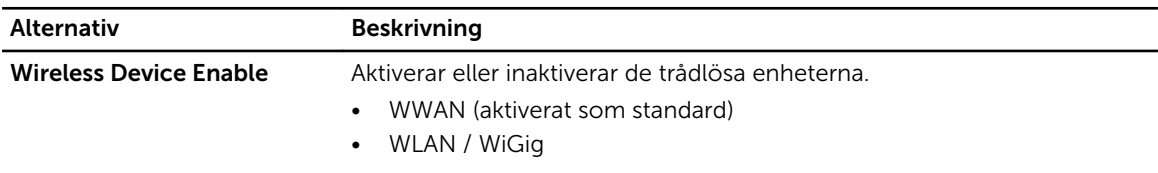

### Tabell 16. Maintenance (underhåll)

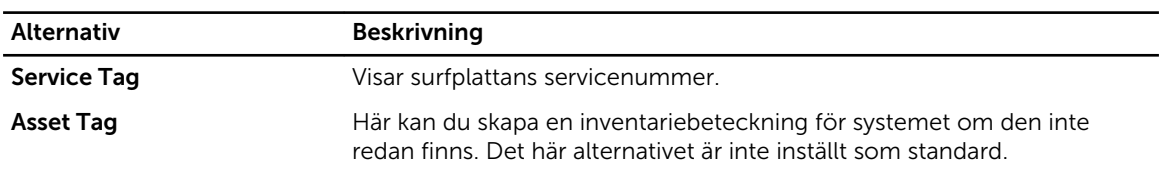

#### Tabell 17. System Logs (systemloggar)

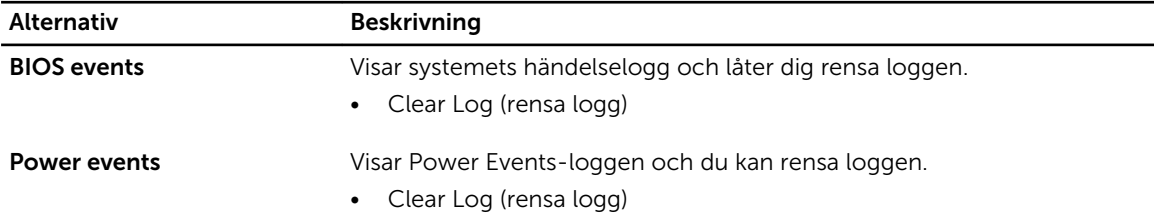

# <span id="page-49-0"></span>Uppdatera BIOS

Vi rekommenderar att du uppdaterar BIOS (systeminstallationsprogrammet) när moderkortet har bytts ut eller om det finns en uppdatering. För surfplattor ser du till att batteriet är fulladdat och anslutet till ett eluttag.

- 1. Starta om surfplattan.
- 2. Gå till dell.com/support.
- 3. Ange Service Tag (Servicenummer) eller Express Service Code (Expresskod) och klicka på Submit (Skicka).

OBS: För att lokalisera servicenumret, klicka på Where is my Service Tag? (Var är mitt servicenummer?)

OBS: Om du inte hittar servicenumret klickar du på Detect My Produkt (Detektera min produkt). Gå vidare med anvisningarna på skärmen.

- 4. Om du inte hittar servicenumret kan du välja din produkt från produktlistan under General Support (Allmän support).
- 5. Välj Product Type (Produkttyp) från listan.
- 6. Välj din produktmodell, sidan Product Support (Produktsupport) för din produkt visas.
- 7. Klicka på Get Drivers (Hämta drivrutiner) och klicka på View All Drivers (Visa alla drivrutiner). Sidan Drivers and Downloads (Drivrutiner och hämtningar) visas.
- 8. På skärmen med drivrutiner och hämtningar, under listrutan Operating System (Operativsystem), väljer du BIOS.
- 9. Identifiera den senaste BIOS-filen och klicka på Download File (Hämta fil). Du kan även analysera vilka drivrutiner som behöver en uppdatering. För att göra det för din produkt klickar du på **Analyze System for Updates** (Analysera systemet för uppdateringar) och följer anvisningarna på skärmen.
- 10. Välj den hämtningsmetod du föredrar i Please select your download method below window (Välj hämtningsmetod); klicka på Download Fil (Hämta fil).

Fönstret File download (Filhämtning) visas.

- 11. Klicka på Save (Spara) för att spara filen på surfplattan.
- 12. Klicka på Run (Kör) för att installera de uppdaterade BIOS-inställningarna på surfplattan. Följ anvisningarna på skärmen.

# <span id="page-50-0"></span>Specifikationer

OBS: Erbjudanden kan variera mellan olika regioner. Följande specifikationer är endast vad som enligt lag måste levereras med datorn. Mer information om datorns konfiguration får du om du klickar på Start Hjälp och support i ditt Windows-operativsystem och väljer alternativet att visa datorinformation.

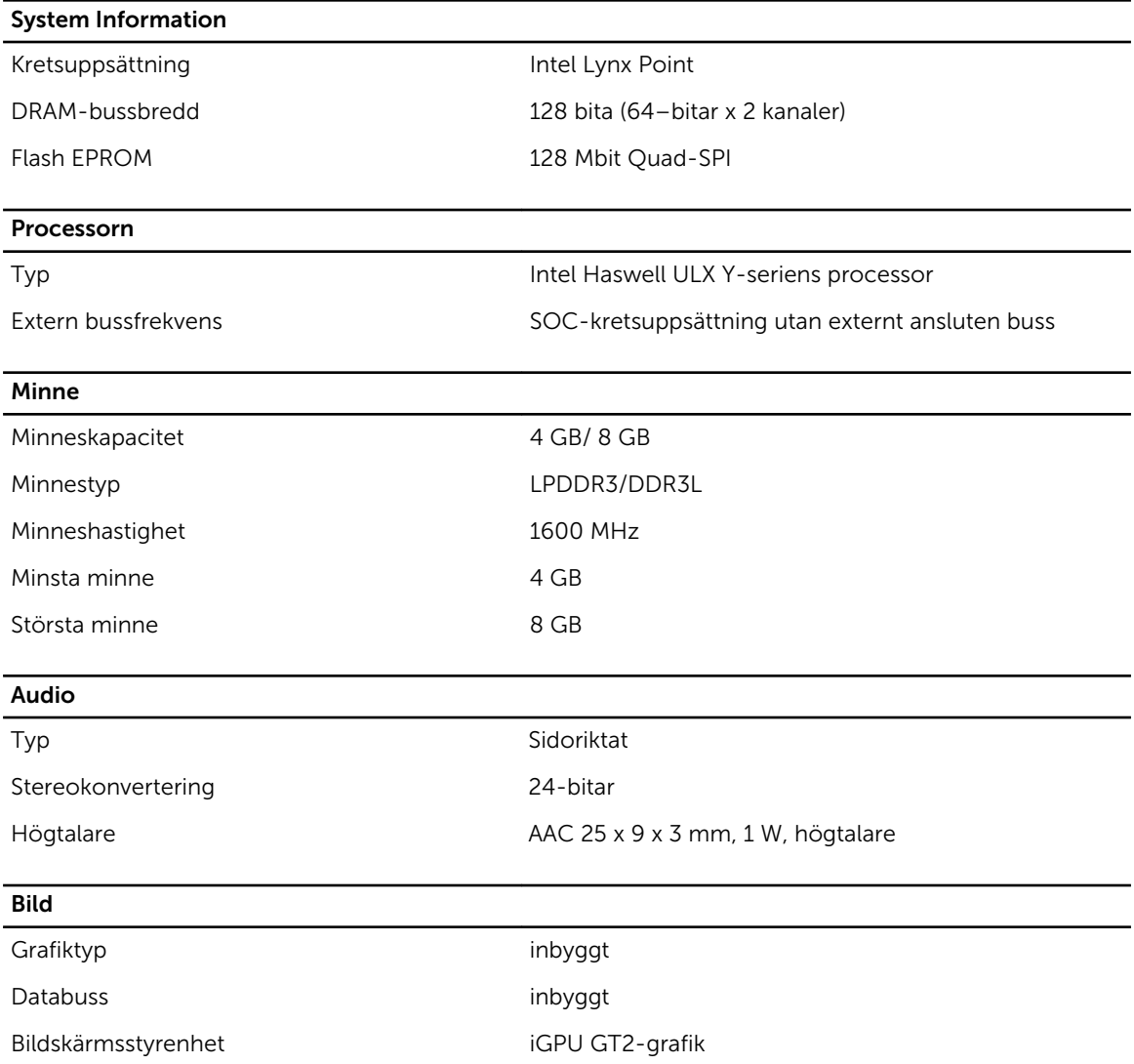

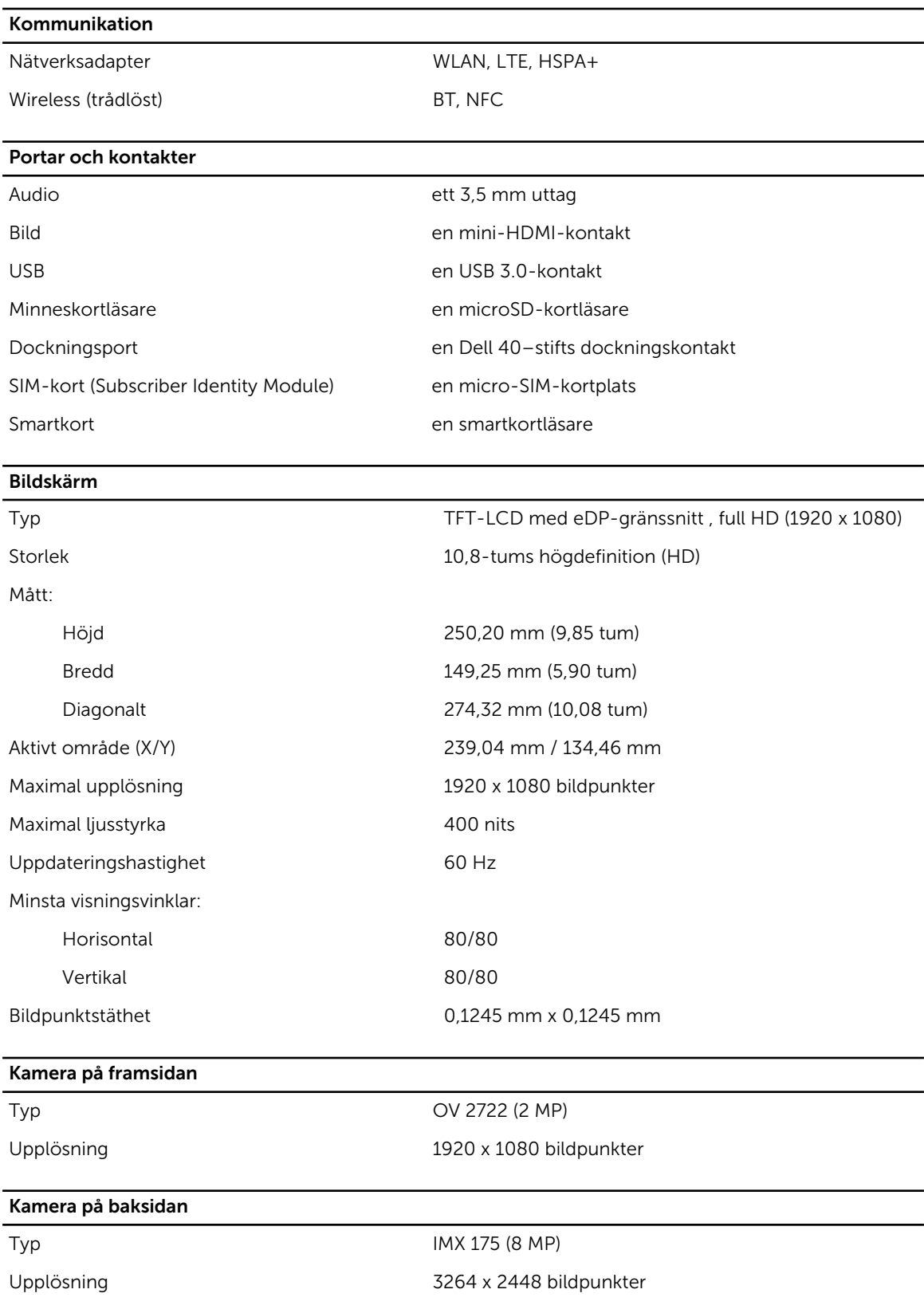

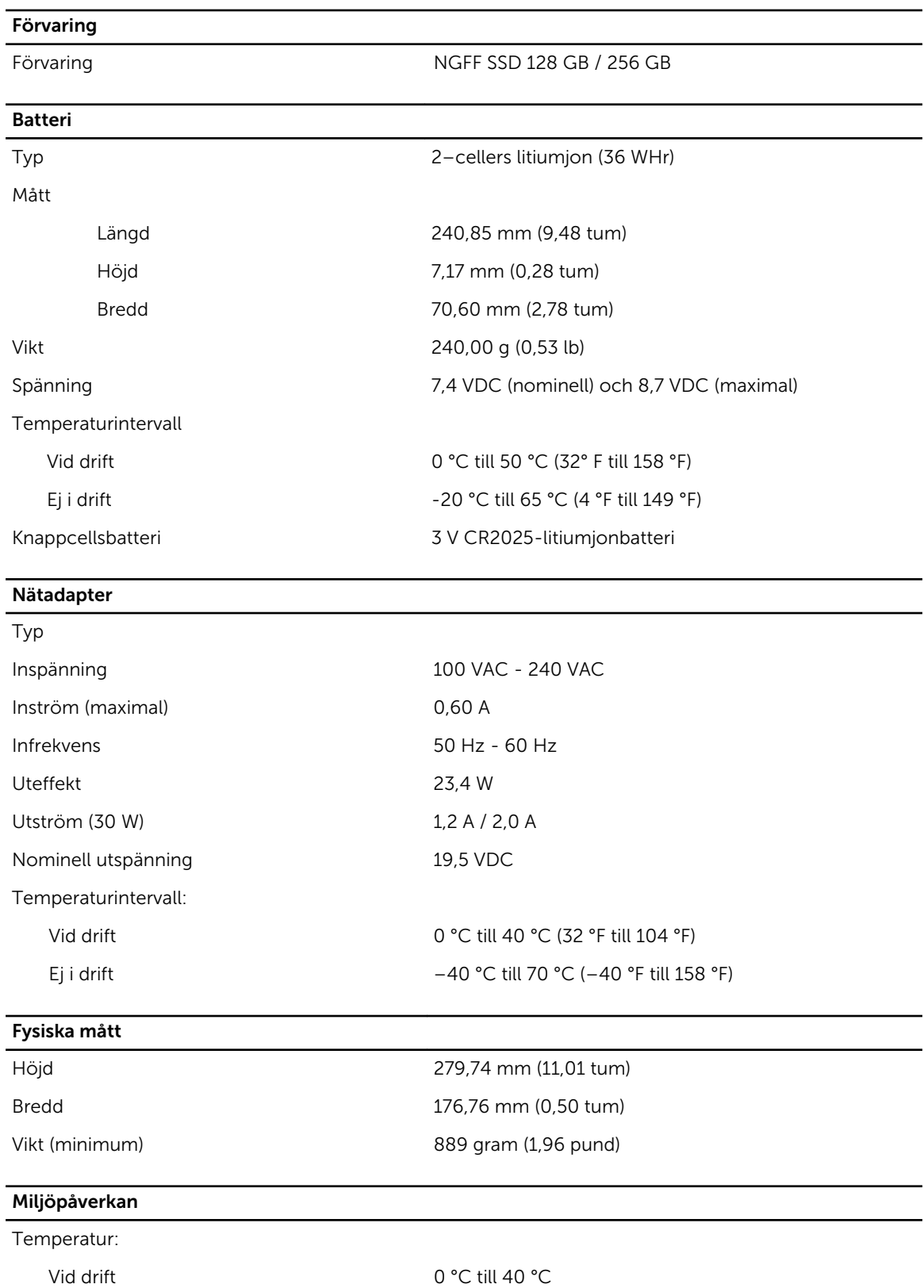

## Miljöpåverkan

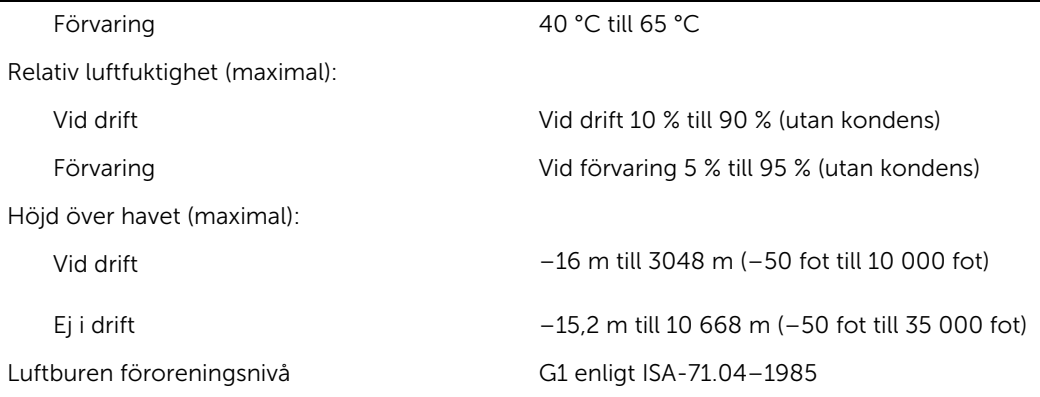

# 14

# <span id="page-54-0"></span>Kontakta Dell

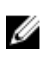

OBS: Om du inte har en aktiv Internet-anslutning kan du hitta kontaktinformationen på ditt inköpskvitto, förpackning, faktura eller i Dells produktkatalog.

Dell erbjuder flera alternativ för support och service online och på telefon. Tillgängligheten varierar beroende på land och produkt och vissa tjänster kanske inte finns i ditt område. Gör så här för att kontakta Dell för försäljningsärenden, teknisk support eller kundtjänst:

- 1. Gå till dell.com/support.
- 2. Välj supportkategori.
- 3. Välj land eller region i listrutan Choose A Country/Region (välj land/region) längst ner på sidan.
- 4. Välj lämplig tjänst eller supportlänk utifrån dina behov.